<span id="page-0-0"></span>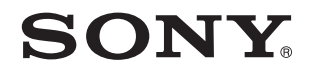

# Руководство пользователя

Персональный компьютер **Серия VPCJ2** 

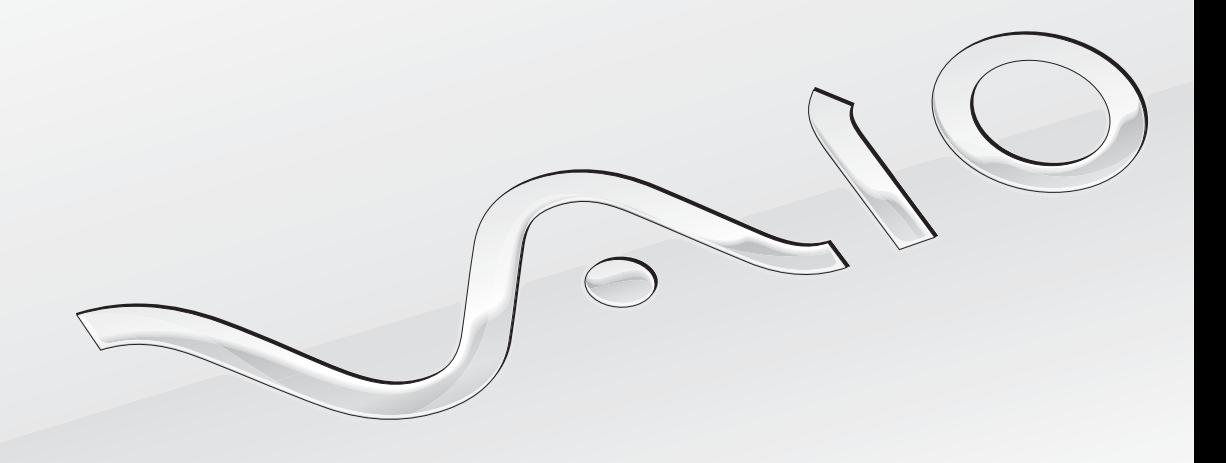

<span id="page-1-0"></span>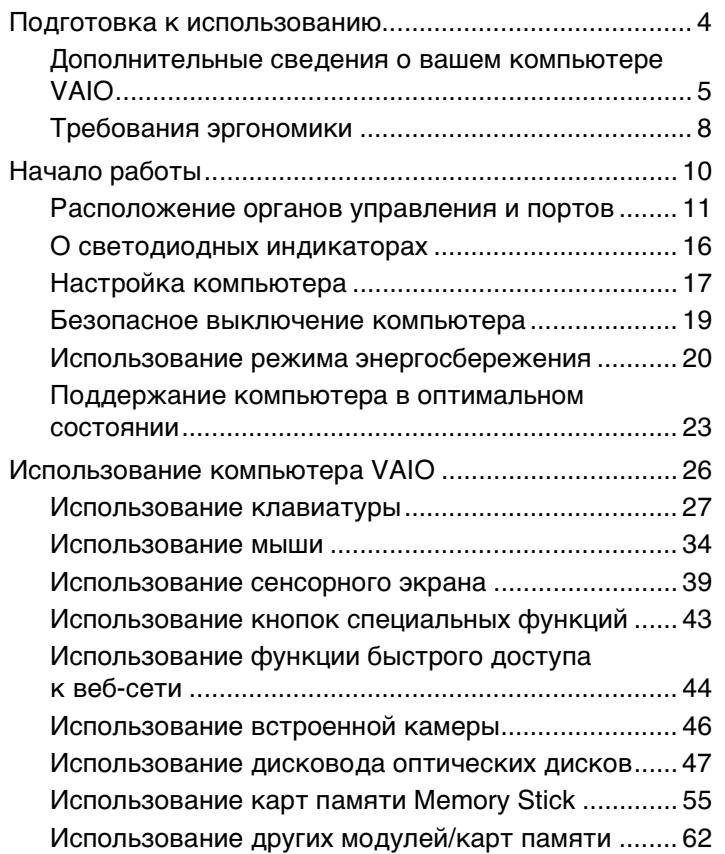

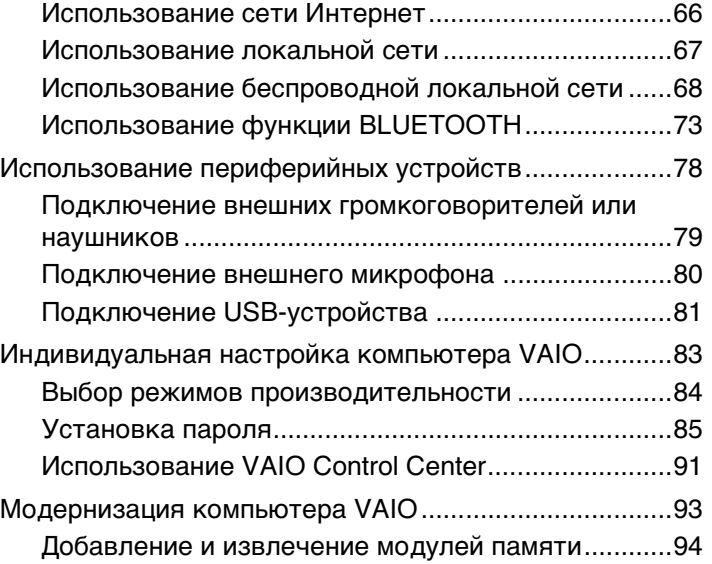

<span id="page-2-0"></span>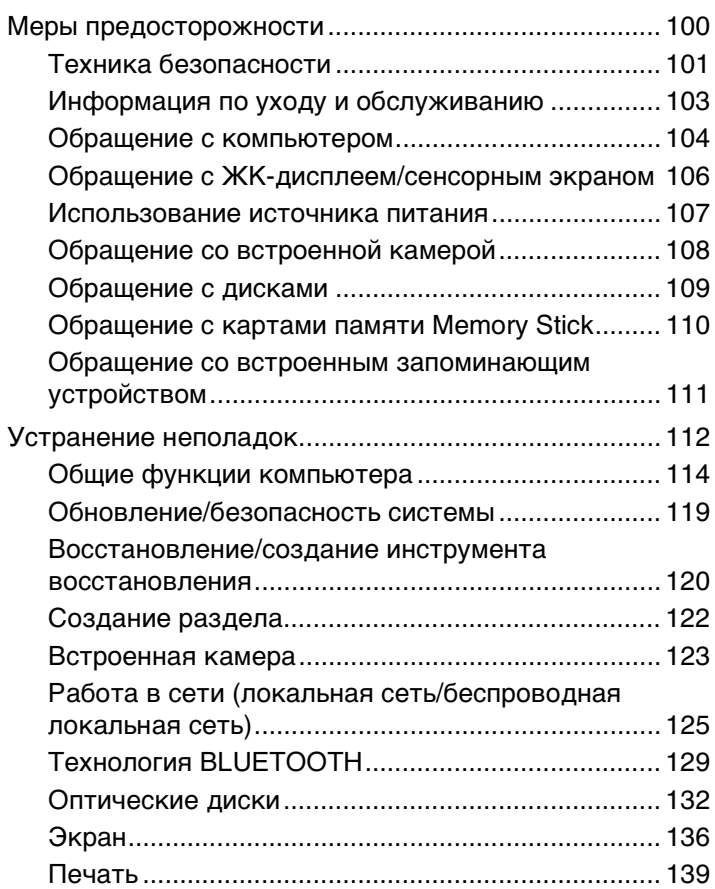

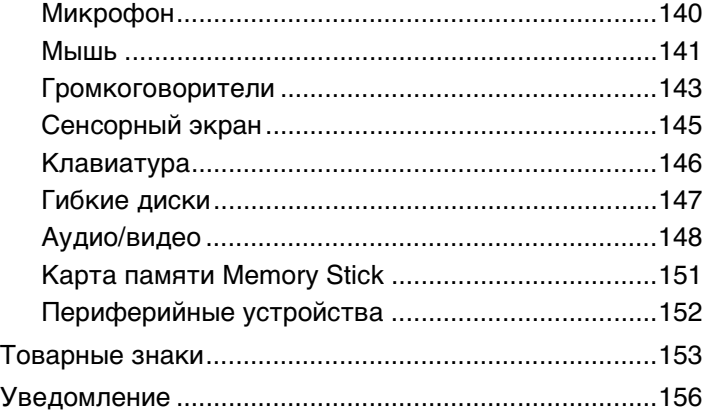

# <span id="page-3-1"></span><span id="page-3-0"></span>Подготовка к использованию

Поздравляем с приобретением компьютера VAIO®! Добро пожаловать в интерактивное **руководство пользователя**. Sony создает современные вычислительные системы, которые объединяют в себе передовые технологии в области аудио- и видеозаписи, вычислительной техники и коммуникаций.

**!** Внешний вид конкретного компьютера может несколько отличаться от изображений, приведенных в данном руководстве.

# Поиск спецификаций

Некоторые функции, параметры и предоставленные элементы могут оказаться недоступными на конкретном компьютере.

Для уточнения конфигурации вашего компьютера посетите веб-сайт технической поддержки VAIO по адресу [http://support.vaio.sony.eu/.](http://support.vaio.sony.eu/)

# <span id="page-4-1"></span><span id="page-4-0"></span>Дополнительные сведения о вашем компьютере VAIO

В этом разделе приводится информация о технической поддержке компьютера VAIO.

## 1. Печатная документация

- ❑ **Краткое руководство** общие сведения о подключении компонентов, настройке и т. д.
- ❑ **Руководство по восстановлению системы, резервному копированию и устранению неисправностей**
- ❑ **Правовые положения / Гарантия**

#### $\n *A*$

Перед включением беспроводных функций, таких как беспроводная локальная сеть и технология BLUETOOTH, внимательно прочтите документ **Правовые положения / Гарантия**.

## <span id="page-5-0"></span>2. Электронная документация

Руководство пользователя VAIO - общие сведения о компьютере VAIO, включая сведения о технической  $\Box$ поддержке и устранении неисправностей.

Чтобы открыть Руководство пользователя VAIO, нажмите кнопку Пуск (Э), выберите пункт Все программы и щелкните элемент Руководство VAIO.

□ Справка и поддержка - это обширный ресурс практических советов, учебных пособий и демонстрационных роликов для помощи в изучении компьютера.

Чтобы перейти к разделу Справка и поддержка Windows, нажмите кнопку Пуск и выберите Справка и поддержка или, нажав и удерживая нажатой клавишу Microsoft Windows, нажмите клавишу F1.

# <span id="page-6-0"></span>3. Веб-сайты технической поддержки

При возникновении каких-либо проблем с вашим компьютером VAIO запустите программу **VAIO Care**, в которой представлены рекомендации по устранению большинства неисправностей. Подробнее см. в разделе **[Использование VAIO Care \(стр. 25\)](#page-24-0)**.

Для получения дополнительной поддержки посетите веб-сайт технической поддержки VAIO по адресу [http://support.vaio.sony.eu/.](http://support.vaio.sony.eu/)

При обращении в службу технической поддержки VAIO требуется указать серийный номер компьютера.

15-значный серийный номер можно найти в нижней части окна программы **VAIO Care**, на нижней или задней панели компьютера либо внутри аккумуляторного отсека.

Дополнительные источники информации о компьютере VAIO:

- ❑ Форум VAIO по адресу<http://club-vaio.com>, на котором вы сможете общаться с другими пользователями компьютеров VAIO
- ❑ Веб-сайт VAIO по адресу [http://www.vaio.eu/,](http://www.vaio.eu/) на котором приведена информация об изделии
- Интернет-магазин Sony по адресу <http://www.sony.eu/store>

### $\blacksquare$  8

# <span id="page-7-1"></span><span id="page-7-0"></span>Требования эргономики

По возможности постарайтесь учитывать приведенные ниже рекомендации по эргономике.

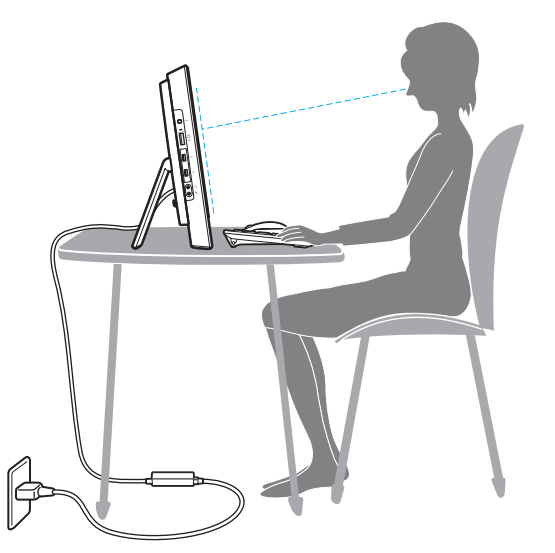

- ❑ **Расположение компьютера** дисплей должен находиться непосредственно перед вами. При использовании клавиатуры или указывающего устройства держите локти горизонтально, а запястья – свободно, в удобном положении. Расправьте плечи в естественном положении. Делайте частые перерывы при работе на компьютере. Продолжительная работа на компьютере может вызвать перенапряжение глаз, мышц или сухожилий.
- ❑ **Рабочее место и поза** подберите стул с удобной спинкой. Отрегулируйте стул так, чтобы ступни стояли ровно на полу. Комфортное расположение ступней позволит вам чувствовать себя удобнее. Сидите прямо, свободно, не сутультесь и не отклоняйтесь далеко назад.

<span id="page-8-0"></span>Угол обзора экрана компьютера – наклоняя экран, подберите оптимальный угол. Правильно отрегулировав  $\Box$ наклон экрана, можно снизить напряжение глаз и физическое утомление. Отрегулируйте также яркость экрана.

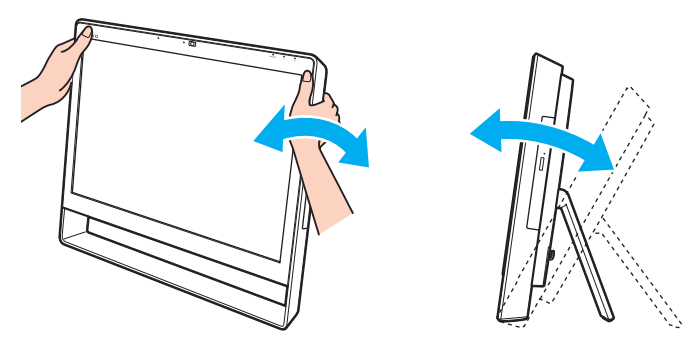

Уровень наклона дисплея можно регулировать в пределах от 8 до 30 градусов.

Во время регулировки угла обзора во избежание механического повреждения не нажимайте на компьютер.

- $\Box$ Освещение – выбирайте местоположение компьютера так, чтобы солнце и искусственное освещение не создавали бликов и отражений на экране. Пользуйтесь источниками рассеянного света, чтобы избежать ярких пятен на экране. Правильное освещение создает ощущение комфорта и способствует эффективной работе.
- Вентиляция убедитесь, что вокруг устройства достаточно свободного пространства: не менее 10 см сзади и  $\Box$ не менее 20 см слева и справа.

#### $\sim$  10  $\triangleright$  $\triangleright$  $\triangleright$

# <span id="page-9-1"></span><span id="page-9-0"></span>Начало работы

В этом разделе рассматриваются начальные этапы работы с компьютером VAIO.

**!** Перед первым запуском компьютера не подключайте к нему какое-либо оборудование, которое не входило в комплект поставки компьютера. После первого запуска подключайте к компьютеру устройства (например, принтер, внешний жесткий диск, сканер или другое) по одному, следуя инструкциям изготовителя.

- ❑ **[Расположение органов управления и портов \(стр. 11\)](#page-10-0)**
- ❑ **[О светодиодных индикаторах \(стр. 16\)](#page-15-0)**
- ❑ **[Настройка компьютера \(стр. 17\)](#page-16-0)**
- ❑ **[Безопасное выключение компьютера \(стр. 19\)](#page-18-0)**
- ❑ **[Использование режима энергосбережения \(стр. 20\)](#page-19-0)**
- ❑ **[Поддержание компьютера в оптимальном состоянии \(стр. 23\)](#page-22-0)**

# <span id="page-10-1"></span><span id="page-10-0"></span>Расположение органов управления и портов

На следующих страницах показано расположение органов управления и портов компьютера.

В связи с различными техническими характеристиками разных моделей внешний вид конкретного компьютера может немного отличаться от изображенного в данном руководстве.

# <span id="page-11-0"></span>Вид спереди

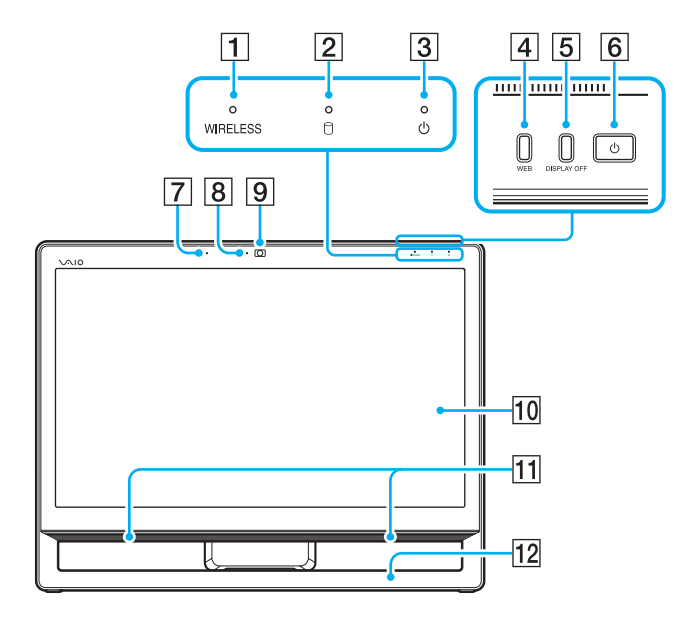

- A Индикатор **WIRELESS** [\(стр. 16\)](#page-15-0)
- B Индикатор дисковода [\(стр. 16\)](#page-15-0)
- З Индикатор питания [\(стр. 16\)](#page-15-0)
- D Кнопка **WEB** [\(стр. 43\)](#page-42-1)
- E Кнопка **DISPLAY OFF** [\(стр. 43\)](#page-42-1)
- б Кнопка включения питания
- G Встроенный микрофон (монофонический)
- В Индикатор встроенной камеры [\(стр. 16\)](#page-15-0)
- I Встроенная камера [\(стр. 46\)](#page-45-1)
- 10 ЖК-дисплей/сенсорный экран [\(стр. 39\)](#page-38-1)
- 11 Встроенные громкоговорители (стерео)
- 12 Нижняя часть рамы корпуса [\(стр. 101\)](#page-100-1)

# <span id="page-12-0"></span>Вид сзади

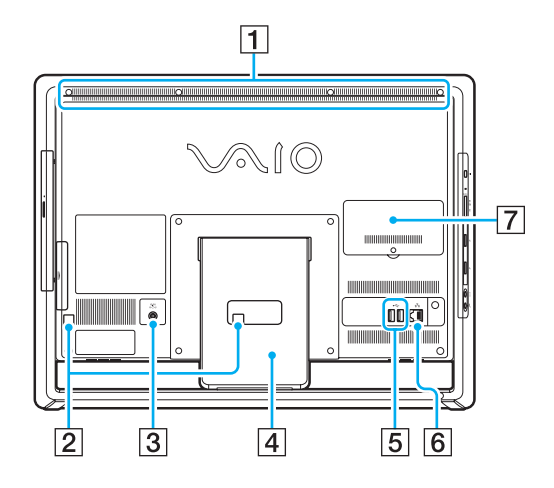

**!** Область возле вентиляционного отверстия (1) становится горячей, если компьютер включен. Подождите, пока компьютер остынет, прежде чем прикасаться к нему.

- A Вентиляционное отверстие
- $\boxed{2}$  Защелки для кабеля [\(стр. 17\)](#page-16-0)
- **3** Разъем источника питания постоянного тока DC IN [\(стр. 17\)](#page-16-1)
- $\boxed{4}$  Подставка [\(стр. 101\)](#page-100-1)
- $\overline{5}$  Порты USB<sup>\*</sup> [\(стр. 81\)](#page-80-1)
- F Разъем локальной сети [\(стр. 67\)](#page-66-1)
- G Крышка отсека модуля памяти [\(стр. 94\)](#page-93-1)
- Совместимость со стандартом USB 2.0.

# <span id="page-13-0"></span>Вид справа

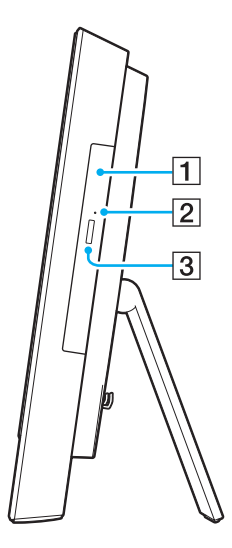

1 Дисковод оптических дисков [\(стр. 47\)](#page-46-1)

B Отверстие ручного извлечения диска [\(стр. 132\)](#page-131-1)

 $\boxed{3}$  Кнопка извлечения диска [\(стр. 47\)](#page-46-1)

## <span id="page-14-0"></span>Вид слева

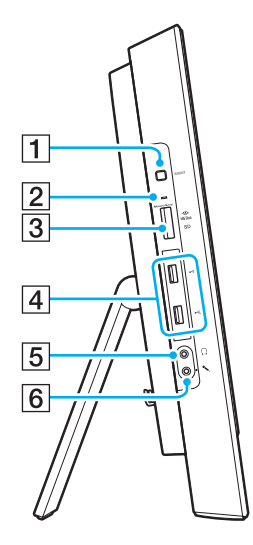

- A Кнопка **ASSIST** [\(стр. 43\)](#page-42-1)
- $\boxed{2}$  Индикатор доступа к карте памяти [\(стр. 16\)](#page-15-0)
- C Универсальное гнездо для карт Memory Stick Duo/**SD**\*1 [\(стр. 55\),](#page-54-1) [\(стр. 62\)](#page-61-1)
- $\boxed{4}$  Разъемы USB<sup>\*2</sup> [\(стр. 81\)](#page-80-1)
- E Гнездо наушников [\(стр. 79\)](#page-78-1)
- F Гнездо микрофона Служит для подключения внешнего микрофона.
- \*1 Поддержка карт памяти Memory Stick Duo и SD. Одновременное использование карт этих форматов невозможно.
- \*2 Совместимость со стандартами USB 2.0/3.0. Разъемы USB, совместимые со стандартом USB 3.0, обозначены синим цветом.

# <span id="page-15-1"></span><span id="page-15-0"></span>О светодиодных индикаторах

Ниже перечислены индикаторы, предусмотренные в компьютере:

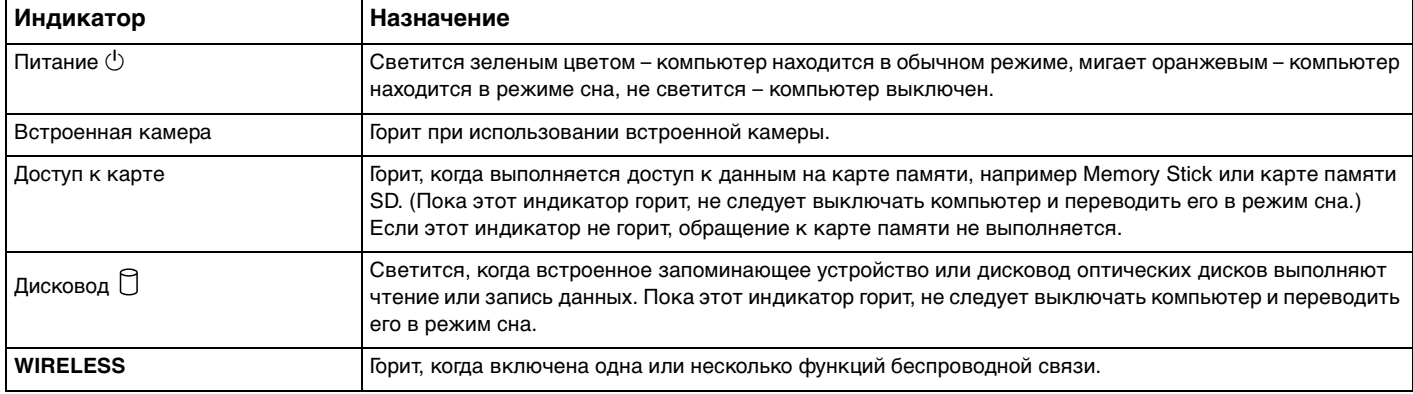

# <span id="page-16-2"></span><span id="page-16-0"></span>Настройка компьютера

## <span id="page-16-1"></span>Подключение источника питания

Для подключения компьютера к источнику питания необходим адаптер переменного тока.

### ✍

Используйте только адаптер переменного тока из комплекта поставки компьютера.

Процедура подключения адаптера переменного тока

- **1** Подключите один конец шнура питания (1) к адаптеру (2).
- **2** Подключите другой конец шнура питания к розетке электросети (3).

<span id="page-17-0"></span> $\mathbf{3}$ Пропустите кабель адаптера (4) через отверстие (5) в подставке и кабельный зажим (6) и вставьте его в разъем DC IN (7) на задней части компьютера.

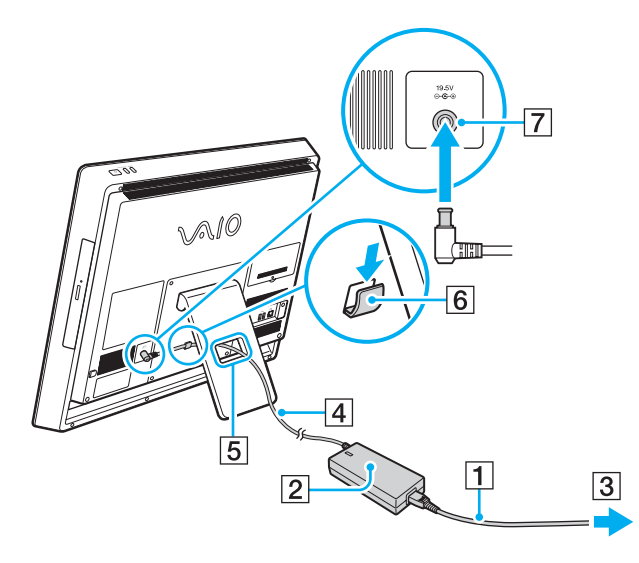

Форма сетевой вилки зависит от типа адаптера переменного тока.

Отключение адаптера от компьютера во время, когда он включен, может привести к потере несохраненных данных.

#### A

Для полного отключения компьютера от сети выключите компьютер и отключите шнур адаптера.

Убедитесь, что обеспечен удобный доступ к розетке электросети.

# <span id="page-18-1"></span><span id="page-18-0"></span>Безопасное выключение компьютера

Во избежание потери несохраненных данных выключайте компьютер надлежащим образом - в соответствии с приведенными ниже инструкциями.

#### Процедура выключения компьютера

- Выключите все периферийные устройства, подсоединенные к компьютеру. 1
- Сохраните данные и закройте все запущенные приложения.  $\overline{2}$
- Нажмите кнопку Пуск и кнопку Завершение работы. 3 Через небольшое время компьютер автоматически выключится. Убедитесь, что индикатор питания не горит.

# <span id="page-19-2"></span><span id="page-19-1"></span><span id="page-19-0"></span>Использование режима энергосбережения

Помимо обычного режима работы компьютера имеется отдельный режим энергосбережения, который называется режимом сна.

#### **!**

Выключите компьютер, если вы не планируете использовать его в течение длительного времени.

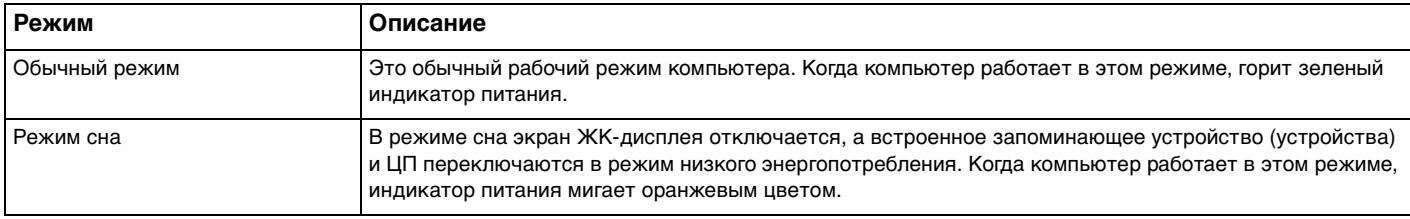

# <span id="page-20-0"></span>Использование режима сна

Включение режима сна

Нажмите кнопку Пуск, щелкните стрелку **в адримани** с кнопкой Завершение работы и выберите Сон.

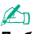

Либо нажмите кнопку режима сна на беспроводной клавиатуре, чтобы переключить компьютер в режим сна.

### Возврат в обычный режим

- ❑ Нажмите любую клавишу на беспроводной клавиатуре.
- ❑ Нажмите кнопку беспроводной мыши.
- ❑ Переместите беспроводную мышь.
- ❑ Нажмите кнопку включения на компьютере.

∉<sub>¤</sub><br>При переводе компьютера в режим сна рекомендуется выключать переключатель питания, расположенный на нижней части беспроводной мыши. Это позволит исключить случаи возврата компьютера в обычный режим при случайном перемещении мыши.

#### **!**

Убедитесь, что батарея беспроводной клавиатуры правильно установлена и ее заряд достаточен.

Если кнопку питания нажать и удерживать нажатой более четырех секунд, компьютер автоматически выключается. Все несохраненные данные утрачиваются.

<span id="page-21-0"></span>Если компьютер не используется в течение определенного времени, он переключается в режим сна. Во избежание этой ситуации можно изменить параметры режима сна.

Процедура изменения параметров режима сна

- **1** Нажмите кнопку **Пуск**, выберите **Панель управления**, **Оборудование и звук**, **Электропитание**.
- **2** Нажмите кнопку **Настройка плана электропитания** для текущей схемы управления питанием.
- **3** Измените время перехода компьютера в режим сна и нажмите **Сохранить изменения**.

# <span id="page-22-1"></span><span id="page-22-0"></span>Поддержание компьютера в оптимальном состоянии

# Обновление компьютера

Обновляйте компьютер VAIO с помощью следующих приложений для улучшения эффективности, безопасности и функциональности компьютера.

Программа **VAIO Update** автоматически уведомляет вас о новых обновлениях, доступных в Интернете, загружает и устанавливает их на компьютере.

#### ❑ **Windows Update**

Нажмите кнопку **Пуск**, выберите **Все программы**, затем **Windows Update** и следуйте инструкциям на экране.

#### ❑ **VAIO Update 5**

Нажмите кнопку **Пуск**, выберите **Все программы**, затем **VAIO Update** и следуйте инструкциям на экране.

**!** Для загрузки обновлений компьютер должен быть подключен к сети Интернет.

## <span id="page-23-0"></span>Использование антивирусного программного обеспечения для компьютера

Защиту компьютера от угроз и компьютерных вирусов может обеспечить антивирусное программное обеспечение.

Актуальность антивирусного ПО обеспечивается своевременной загрузкой и установкой последних обновлений с веб-сайта производителя ПО. Чтобы обновить антивирусное программное обеспечение, найдите установленную на компьютере антивирусную программу (см. список ПО ниже) и выполните следующие действия.

Для загрузки обновлений компьютер должен быть подключен к сети Интернет.

- **D** Trend Micro
	- В меню Пуск выберите Все программы. Trend Micro Titanium Maximum Security и Trend Micro Titanium  $\blacksquare$ **Maximum Security.**
	- 2 Следуйте инструкциям, отображаемым на экране.
- **McAfee**  $\Box$

 $\mathbb{Z}_{\mathbb{Z}}$ 

- В меню Пуск выберите Все программы, McAfee, а затем McAfee Internet Security или McAfee Total Protection. 1
- $\overline{2}$ Следуйте инструкциям, отображаемым на экране.
- **Norton Internet Security**  $\Box$ 
	- Нажмите кнопку Пуск, выберите Все программы и Norton Internet Security, затем LiveUpdate или Norton 1 **Internet Security**
	- $\mathbf{2}$ Следуйте инструкциям, отображаемым на экране.
	- Дополнительные сведения см. в файле справки, содержащемся в этой программе.

Фактическая процедура может отличаться от описанной в зависимости от версии программного обеспечения, установленного на данном компьютере. В этом случае следуйте инструкциям на экране.

# <span id="page-24-1"></span><span id="page-24-0"></span>Использование VAIO Care

С помощью программы **VAIO Care** можно регулярно проводить проверку производительности и настройку компьютера, чтобы поддерживать его работу на оптимальном уровне. Запустите **VAIO Care**, если на компьютере обнаруживается проблема. **VAIO Care** предоставит подходящие средства проверки для решения проблемы.

### Запуск VAIO Care

❑ В моделях с кнопкой **ASSIST**

Нажмите кнопку **ASSIST** при включенном компьютере.

❑ В моделях без кнопки **ASSIST**

Нажмите кнопку **Пуск**, выберите **Все программы**, затем **VAIO Care**.

### ✍

Для получения дополнительной информации см. файл справки, включенный в **VAIO Care**.

В моделях с кнопкой **ASSIST** при нажатии кнопки **ASSIST**, если компьютер находится в выключенном состоянии, запускается программа **VAIO Care - Восстановление** (VAIO Care Rescue). Программа **VAIO Care - Восстановление** (VAIO Care Rescue) может быть использована для восстановления компьютера в случае сбоя, например если Windows не запускается.

# <span id="page-25-1"></span><span id="page-25-0"></span>Использование компьютера VAIO

В этом разделе описаны наиболее эффективные способы работы с компьютером VAIO.

- ❑ **[Использование клавиатуры \(стр. 27\)](#page-26-0)**
- ❑ **[Использование мыши \(стр. 34\)](#page-33-0)**
- ❑ **[Использование сенсорного экрана \(стр. 39\)](#page-38-0)**
- ❑ **[Использование кнопок специальных функций \(стр. 43\)](#page-42-0)**
- ❑ **[Использование функции быстрого доступа к веб-сети \(стр. 44\)](#page-43-0)**
- ❑ **[Использование встроенной камеры \(стр. 46\)](#page-45-0)**
- ❑ **[Использование дисковода оптических дисков \(стр. 47\)](#page-46-0)**
- ❑ **[Использование карт памяти Memory Stick \(стр. 55\)](#page-54-0)**
- ❑ **[Использование других модулей/карт памяти \(стр. 62\)](#page-61-0)**
- ❑ **[Использование сети Интернет \(стр. 66\)](#page-65-0)**
- ❑ **[Использование локальной сети \(стр. 67\)](#page-66-0)**
- ❑ **[Использование беспроводной локальной сети \(стр. 68\)](#page-67-0)**
- ❑ **[Использование функции BLUETOOTH \(стр. 73\)](#page-72-0)**

# <span id="page-26-1"></span><span id="page-26-0"></span>Использование клавиатуры

Компьютер поставляется с беспроводной клавиатурой.

В беспроводной клавиатуре представлено стандартное расположение клавиш с дополнительными клавишами, выполняющими определенные функции.

# <span id="page-27-1"></span><span id="page-27-0"></span>Использование беспроводной клавиатуры

В комплект поставки беспроводной клавиатуры входит одна щелочная батарея типа АА. Перед использованием беспроводной клавиатуры необходимо снять крышку отсека батареи (1) на нижней панели беспроводной клавиатуры и установить в отсек батарею типа AA (2) из комплекта поставки.

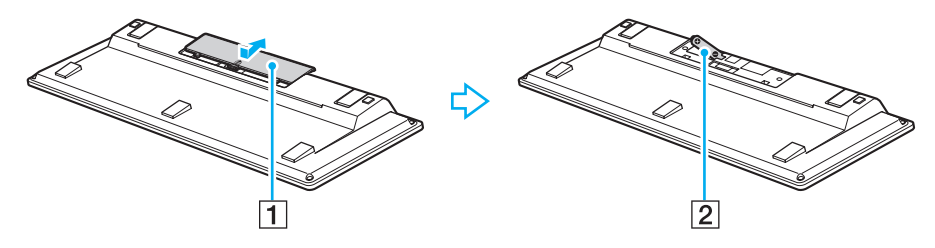

∉<sub>⊅</sub><br>При нарушении нормальной работы беспроводной клавиатуры необходимо заменить батарею. Если беспроводная клавиатура не будет использоваться в течение длительного времени, извлеките из нее батарею во избежание возможного повреждения в случае утечки электролита.

Если беспроводная клавиатура не используется в течение 20 или более минут, компьютер переключается в режим сна. Для возврата в обычный режим нажмите любую клавишу на клавиатуре.

**!** Для поддержания хорошего соединения беспроводную клавиатуру следует использовать в пределах приблизительно 10 метров от компьютера.

Не используйте вблизи беспроводной клавиатуры беспроводные устройства, излучающие радиосигналы в полосе частот 2,4 ГГц. Эти устройства могут создавать радиопомехи, нарушающие правильную работу клавиатуры.

Не помещайте металлическую мебель или предметы около компьютера или беспроводной клавиатуры, так как при этом могут создаваться радиопомехи, нарушающие правильную работу клавиатуры.

Используйте только щелочные батареи. Использование несовместимых батарей может стать причиной повреждения беспроводной клавиатуры.

<span id="page-28-0"></span>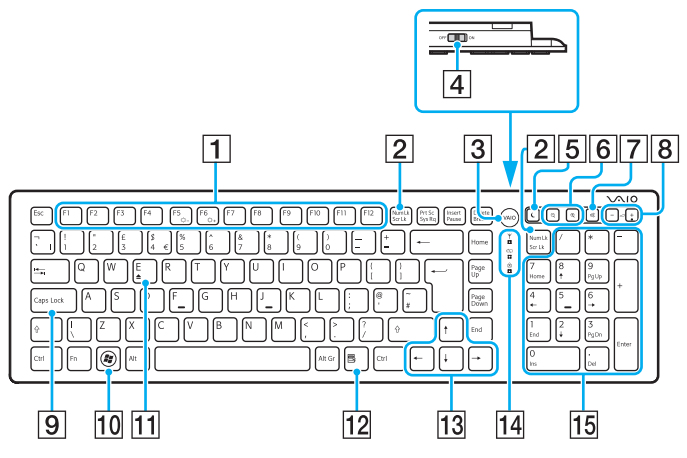

Отключена при использовании функции быстрого доступа к веб-сети.

### $\mathbb{Z}_n$

На рисунке выше приведен пример клавиатуры с английской раскладкой. В связи с различными техническими характеристиками разных моделей внешний вид конкретной беспроводной клавиатуры может отличаться от изображенного в данном руководстве.

#### $\Box$ Функциональные клавиши

Выполняют определенные функции. Функция, назначенная каждой функциональной клавише, зависит от программного обеспечения, за исключением перечисленных ниже комбинаций с клавишей Fn. которая используется для изменения яркости ЖК-экрана. Fn+F5: уменьшение яркости экрана ЖК-дисплея. Fn+F6: увеличение яркости экрана ЖК-дисплея.

#### **2** Клавиша Num Lk/Scr Lk<sup>\*</sup>

Включает и выключает режим Num Lk. Чтобы выключить или выключить режим Scr Lk, пользуйтесь этой клавишей одновременно с клавишей Fn.

Если режим Num Lk или Scr Lk включен или выключен,

на панели задач появляется значок  $\overline{11}$  (Num lock) или  $\overline{11}$ (Scroll lock) и появляется всплывающее сообщение о смене режима.

### $\mathbb{Z}$

Можно оставить значок Num lock и (или) Scroll lock на панели задач. Для этого щелкните правой кнопкой мыши значок  $\Delta$  на панели задач, выберите Настройка значков уведомлений, а затем выберите для нужного значка пункт Показать значок и уведомления.

- $\boxed{3}$  Кнопка VAIO<sup>\*</sup> (стр. 43)
- 14 Выключатель питания

Сдвиньте выключатель для включения или выключения беспроводной клавиатуры.

#### 5 Кнопка режима сна

Обеспечивает более низкий уровень энергопотребления. Подробную информацию об управлении питанием см. в разделе Использование режима энергосбережения (стр. 20).

#### <span id="page-29-0"></span> $\overline{6}$  Кнопки масштаба $\overline{6}$

Изменение размера изображения или документа, отображаемого в некоторых программах.

Для уменьшения и отдаления изображения на экране (мелкий

план) нажмите  $\Theta$ 

Для увеличения и приближения изображения на экране

(крупный план) нажмите  $\bigoplus$ .

Для получения дополнительной информации см. файл справки в **VAIO Control Center**.

7 Кнопка отключения звука

Включение и выключение звука.

- В Клавиши регулировки громкости Нажмите, чтобы увеличить (+) или уменьшить (-) уровень громкости.
- **9** Клавиша **Caps Lock**

Включение и отключение режима прописных букв Caps Lock.

10 Клавиша Windows<sup>\*</sup> Вызов меню **Пуск**.

#### K Клавиша **E**\*

Извлечение лотка привода оптических дисков при одновременном нажатии с клавишей **Fn**.

12 Клавиша приложений\*

Вывод контекстного меню (если оно предусмотрено).

- 13 Клавиши со стрелками Перемещение указателя на экране.
- 14 Индикаторы

 (Батарея): не светится при достаточном уровне заряда батареи типа AA в беспроводной клавиатуре и начинает мигать, когда уровень заряда падает.

 $\hat{A}$  (Caps lock): загорается при включении режима Caps Lock.

 (Соединение): не светится при правильном соединении беспроводной клавиатуры с компьютером и мигает в течение 10 минут, когда соединение прерывается, например при выключении компьютера или переходе в режим сна.

15 Цифровая панель клавиатуры

Предназначена для ввода цифр и выполнения основных математических операций.

<span id="page-30-0"></span>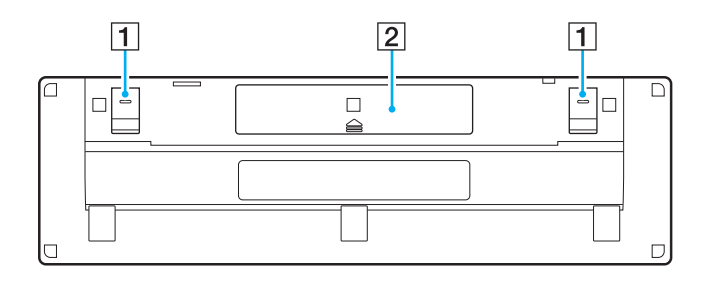

- 1 Опоры клавиатуры Откиньте их, чтобы привести клавиатуру в более эргономичное положение.
- $2$  Отсек батареи [\(стр. 28\)](#page-27-1) Отсек для установки батареи типа АА.

### <span id="page-31-0"></span>Подключение беспроводной клавиатуры

Если беспроводная клавиатура из комплекта не работает, необходимо при помощи беспроводной мыши (входящей в комплект) выполнить следующие действия для подключения клавиатуры к компьютеру. Также эти действия можно выполнить при помощи дополнительной USB-клавиатуры.

### $\mathbb{Z}_n$

Если на компьютере установлен пароль Windows, то для запуска компьютера пароль можно ввести с экранной клавиатуры (стр. 42). Если установлен пароль включения, то ввод пароля с экранной клавиатуры недоступен. Для этого требуется наличие дополнительной USB-клавиатуры.

Обычно нет необходимости выполнять никаких действий для подключения беспроводной клавиатуры к компьютеру перед ее использованием.

Не рекомендуется выполнять действия для подключения беспроводной клавиатуры к компьютеру при ее исправной работе, так как это может привести к нарушению ее функционирования.

- 1 Убедитесь, что прилагаемая батарея типа АА установлена в беспроводную клавиатуру правильно, затем установите выключатель питания клавиатуры в положение OFF.
- $\overline{2}$ Включите компьютер.
- Если на компьютере настроено несколько учетных записей пользователей, выберете запись с правами 3 администратора.

Если на компьютере установлен пароль Windows, щелкните **СО в нижней левой части экрана компьютера** и установите флажок Ввод текста без клавиатуры (экранная клавиатура), затем нажмите кнопку ОК.

Введите пароль Windows с экранной клавиатуры и нажмите 4

#### $\mathbb{Z}_n$

Если при вводе пароля он не отображается в поле ввода, щелкните это поле, убедитесь, что появился мигающий курсор, и введите пароль повторно.

- Дождитесь запуска Windows, затем нажмите кнопку Пуск и выберите пункт Компьютер. 5
- Дважды щелкните Локальный диск (C:), WConnectTool и WConnect. 6 При открытии окна Контроль учетных записей пользователей нажмите кнопку Да.

<span id="page-32-0"></span>**7** Дождитесь открытия окна Re-connection Utility и установите выключатель питания беспроводной клавиатуры в положение **ON**.

#### ✍

Для открытия этого окна может потребоваться некоторое время.

**8** Дождитесь сообщения о том, что беспроводная клавиатура должна теперь работать исправно, а затем закройте окно служебной программы.

# <span id="page-33-1"></span><span id="page-33-0"></span>Использование мыши

Компьютер поставляется с беспроводной мышью.

Беспроводная мышь не имеет проводов, а вместо шарика используется лазер.

# <span id="page-34-1"></span><span id="page-34-0"></span>Использование беспроводной мыши

В комплект поставки беспроводной мыши входит одна щелочная батарея типа АА. Перед использованием беспроводной мыши необходимо снять крышку отсека батареи (1) на нижней панели беспроводной мыши и установить в отсек батарею типа AA (2) из комплекта поставки.

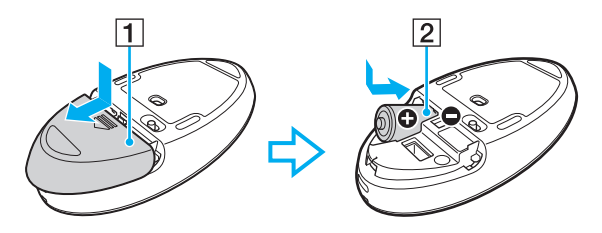

#### ✍

При нарушении нормальной работы беспроводной мыши необходимо заменить батарею. Если беспроводная мышь не будет использоваться в течение длительного времени, извлеките из нее батарею во избежание возможного повреждения в случае утечки электролита.

#### **!**

Для поддержания хорошего соединения беспроводную мышь следует использовать в пределах приблизительно 10 метров от компьютера.

Не используйте вблизи беспроводной мыши беспроводные устройства, излучающие радиосигналы в полосе частот 2,4 ГГц. Эти устройства могут создавать радиопомехи, нарушающие правильную работу мыши.

В качестве рабочих поверхностей допускается, например, обычная бумага, картон или ткани с нерегулярным рисунком.

Не следует использовать беспроводную мышь на зеркальных поверхностях, таких как зеркала, гладкое стекло и журналы с полутоновой печатью.

Не помещайте металлическую мебель или предметы около компьютера или беспроводной мыши, так как при этом могут создаваться радиопомехи, нарушающие правильную работу мыши.

Используйте только щелочные батареи. Использование несовместимых батарей может стать причиной повреждения беспроводной мыши.

<span id="page-35-0"></span>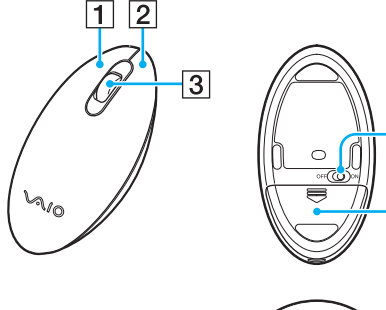

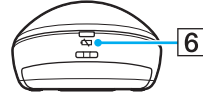

4

 $\overline{5}$ 

#### $\P$  Левая кнопка

Однократно или дважды нажмите левую кнопку для выбора объектов. Для перетаскивания объектов перемещайте мышь, удерживая левую кнопку нажатой, затем отпустите кнопку для отпускания объекта.

#### B Правая кнопка

Нажмите правую кнопку один раз для отображения контекстного меню (при его наличии).

#### C Центральное колесико

Вращайте колесико для прокрутки страницы вверх или вниз. Нажмите колесико один раз для блокировки прокрутки и управляйте движением, перемещая всю мышь (функция прокрутки доступна только в тех приложениях, которые поддерживают эту функцию).

#### **[4] Выключатель питания**

Сдвиньте выключатель для включения или выключения мыши.

 $\boxed{5}$  Отсек батареи [\(стр. 35\)](#page-34-1)

Отсек для установки батареи типа АА.

F Индикатор состояния

Мигает оранжевым цветом при низком заряде батареи и загорается зеленым цветом на 10 секунд при включении и подключении к компьютеру.
## <span id="page-36-0"></span>Подключение беспроводной мыши

Если беспроводная мышь из комплекта не работает, необходимо при помощи беспроводной клавиатуры (входящей в комплект) выполнить следующие действия для подключения мыши к компьютеру. Также эти действия можно выполнить при помощи дополнительной USB-мыши.

Обычно нет необходимости выполнять никаких действий для подключения беспроводной мыши к компьютеру перед ее использованием.

Не рекомендуется выполнять действия для подключения беспроводной мыши к компьютеру при ее исправной работе, так как это может привести к нарушению ее функционирования.

- Убедитесь, что прилагаемая батарея типа АА установлена в беспроводную мышь правильно, затем установите 1 выключатель питания мыши в положение **OFF**
- 2 Включите компьютер.
- Если на компьютере настроено несколько учетных записей пользователей, выберете запись с правами 3 администратора нажатием кнопки • или •, затем нажмите клавишу Enter.
- Дождитесь запуска Windows, затем нажмите клавишу Windows на беспроводной клавиатуре для отображения 4 меню Пуск.
- 5 Введите с клавиатуры wconnect и нажмите клавишу Enter. При открытии окна Контроль учетных записей пользователей нажмите клавишу ← или → чтобы выбрать кнопку Да, затем нажмите клавишу Enter.
- Дождитесь открытия окна Re-connection Utility и установите выключатель питания беспроводной мыши в 6 положение **ON**.

Для открытия этого окна может потребоваться некоторое время.

Дождитесь сообщения о том, что беспроводная мышь должна теперь работать исправно, а затем закройте окно 7 служебной программы.

# <span id="page-37-0"></span>Настройка функций мыши

- **1** Нажмите кнопку **Пуск** и выберите **Панель управления**.
- **2** Выберите **Мышь** в разделе **Оборудование и звук**. Откроется окно **Свойства: Мышь**.
- **3** Измените параметры.

# <span id="page-38-0"></span>Использование сенсорного экрана

Благодаря встроенным инфракрасным оптическим датчикам на сенсорном экране управлять компьютером можно с помощью пальцев. Например, можно выбирать различные элементы на экране и выполнять прокрутку без мыши.

**!**

Кроме того, в зависимости от используемого приложения, эти функции сенсорного экрана можно отключить.

Некоторые функции сенсорного экрана недоступны, когда работает функция быстрого доступа к веб-сети.

Компьютер оснащен двумя оптическими датчиками и поддерживает одновременный ввод из одной или двух точек. Например, при вращении изображения на экране вращательное движение не всегда может быть распознано компьютером, что, однако, не является ошибкой.

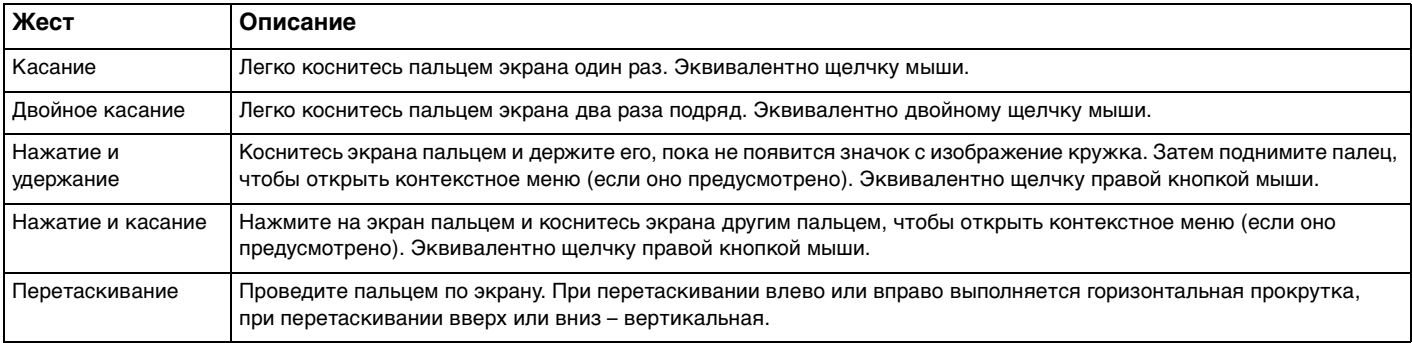

**Жест Описание**

<span id="page-39-0"></span>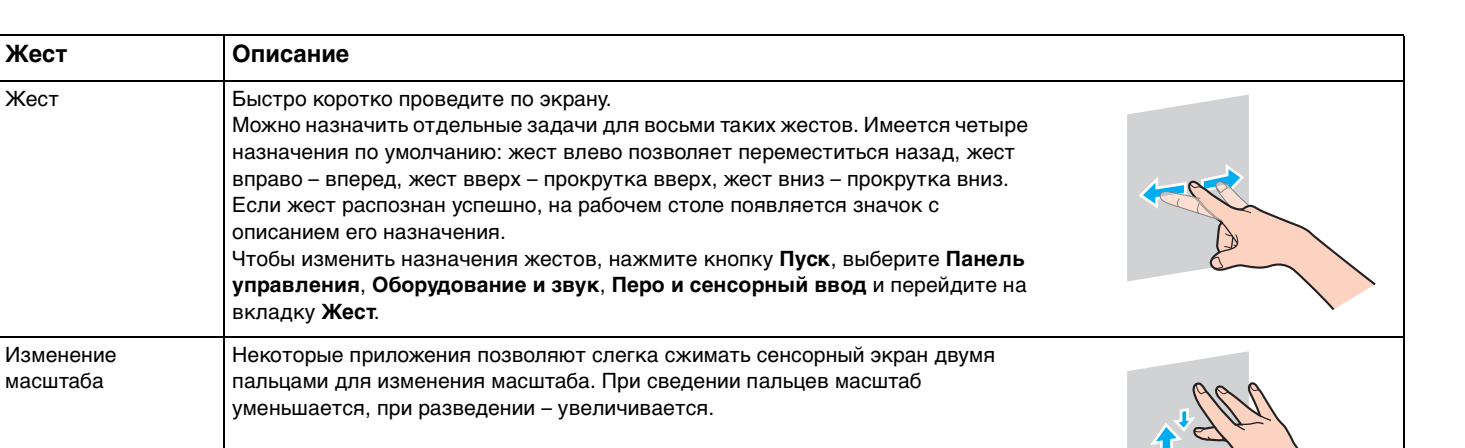

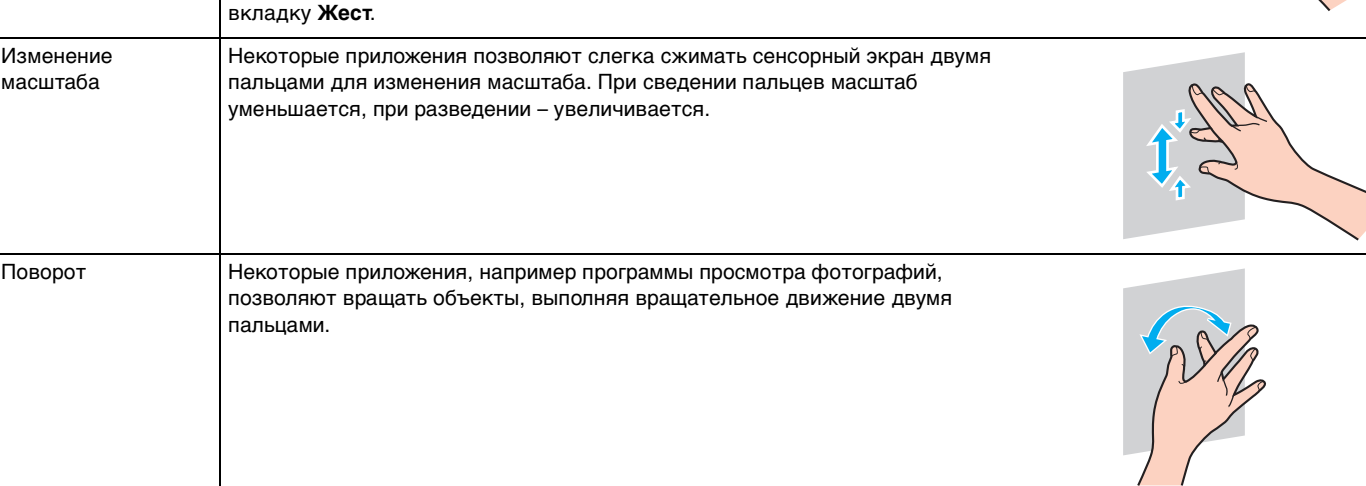

### <span id="page-40-0"></span>✍

Функции сенсорного экрана можно отключить в **Панели управления**. Нажмите кнопку **Пуск**, выберите **Панель управления**, **Оборудование и звук**, **Перо и сенсорный ввод**, затем снимите флажок **Использовать палец как устройство ввода** на вкладке **Касание**.

Для упрощения работы с сенсорным экраном можно менять его разрешение. Для этого нажмите кнопку **Пуск**, выберите **Панель управления**, **Оборудование и звук**, **Экран**, **Другой размер шрифта (точек на дюйм)**, затем укажите нужный размер. Помните однако, что при изменении разрешения при работе в программах, которые не поддерживают это разрешение, и при просмотре таких веб-сайтов изображение на экране может искажаться. На некоторых моделях компьютеров по умолчанию устанавливается размер текста **Крупный**.

## <span id="page-41-0"></span>Отображение клавиатуры на экране

Если включена функция сенсорного экрана, для ввода текста можно использовать экранную клавиатуру вместо беспроводной. Для вызова экранной клавиатуры просто легко коснитесь поля ввода. Кроме того, клавиатуру можно вызывать через соответствующую вкладку слева на рабочем столе. Коснитесь вкладки, чтобы открыть ее, и коснитесь еще раз, чтобы открыть клавиатуру.

### Замечания по использованию сенсорного экрана

- ❑ Для повтора касания не забывайте поднимать палец на расстояние как минимум 4 мм от сенсорного экрана.
- ❑ Если при касании выполняется не та операция, которая ожидалась, проверьте, не касаются ли экрана одежда или другие предметы. Сенсорный экран может реагировать даже на прикосновения насекомых.
- ❑ Касайтесь экрана аккуратно, кончиками пальцев, не подушечками. Если область контакта с сенсорным экраном не соответствует техническим характеристикам работы экрана, компьютер может не распознать касание.
- ❑ Чувствительность экрана зависит от области, к которой вы прикасаетесь. Это нормально и не свидетельствует о каких-либо неполадках.
- ❑ Аккуратные прикосновения срабатывают всегда. Поскольку в сенсорном экране используется оптическая технология, сила нажатия значения не имеет.

# <span id="page-42-0"></span>Использование кнопок специальных функций

Данный компьютер оснащен кнопками для запуска специальных функций компьютера.

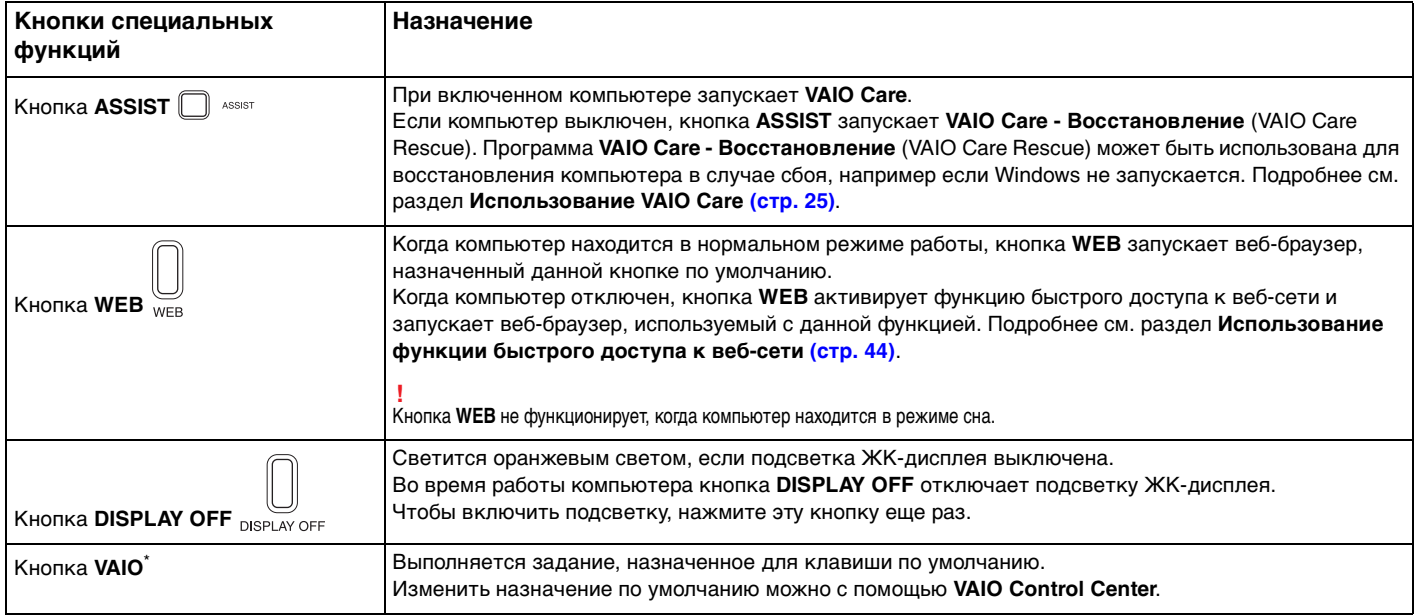

\* Расположена на беспроводной клавиатуре [\(стр. 28\)](#page-27-0).

# <span id="page-43-1"></span><span id="page-43-0"></span>Использование функции быстрого доступа к веб-сети

Функция быстрого доступа к веб-сети позволяет мгновенно выходить в Интернет без запуска операционной системы Windows.

# Активация функции быстрого доступа к веб-сети

Для активации функции быстрого доступа к веб-сети компьютер должен быть выключен.

## Для активации функции быстрого доступа к веб-сети

- Нажмите кнопку WEB на компьютере. 1
- Следуйте инструкциям в подсказках мастера по начальной установке.  $\mathbf{2}$ По окончании начальной установки, при вторичном запуске, веб-браузер, использованный с функцией быстрого доступа к веб-сети, запускается просто нажатием кнопки WEB.

# Выход из функции быстрого доступа к веб-сети

### Для запуска операционной системы Windows сначала выйдите из функции быстрого доступа к веб-сети.

Чтобы выйти из функции быстрого доступа к веб-сети, выполните одно из этих действий.

- Щелкните значок ( ), расположенный в нижнем левом углу экрана.
- Нажмите кнопку WEB. ⊔
- Нажмите кнопку питания на компьютере.

Для получения подробной информации по ограничениям или использованию функции быстрого доступа к веб-сети

щелкните значок , расположенный в нижнем правом углу экрана.

## <span id="page-44-0"></span>Замечания об использовании функции быстрого доступа к веб-сети

Пока активна функция быстрого доступа к веб-сети, невозможно использовать следующее:

- KHONKY ASSIST;  $\Box$
- любую функциональную клавишу, клавишу Scr Lk и клавишу Е в сочетании с клавишей Fn (для быстрого вызова);  $\Box$
- кнопки масштаба и кнопку VAIO на беспроводной клавиатуре; ❏
- любой из разъемов и гнезд, за исключением разъема питания DC IN, разъема локальной сети, разъемов USB  $\Box$ и гнезда наушников;
- гнездо Memory Stick Duo, гнездо карт памяти SD;  $\Box$
- некоторые функции сенсорного экрана.

# <span id="page-45-0"></span>Использование встроенной камеры

Компьютер оснащен встроенной камерой.

Программное обеспечение связи, такое как **Windows Live Messenger**, позволяет выполнять видеозвонки через Интернет. Подробные сведения об использовании такого программного обеспечения см. в справке соответствующей программы.

</del><br>Наклоняя экран, выберите подходящий угол обзора встроенной камеры [\(стр. 9\)](#page-8-0).

Во время работы встроенной камеры горит соответствующий индикатор.

Программное обеспечение, установленное на компьютере, определяется его конфигурацией.

Процедура выполнения видеозвонка с помощью Windows Live Messenger

### **1** В меню **Пуск** выберите **Все программы**, затем **Windows Live Messenger**.

### ✍

Для выполнения видеозвонка потребуется войти в **Windows Live Messenger**.

Процедура вывода на экран изображений со встроенной камеры

- **1** В меню **Пуск** выберите **Все программы**, **ArcSoft Webcam Suite** и **WebCam Companion 4**.
- **2** Нажмите кнопку **Захват** (Capture).

∉<sub>¤</sub><br>Если с захватом изображений возникают проблемы, например такие изображение отображается недостаточно плавно, щелкните текущее разрешение захватываемого изображения, отображаемое в верхнем правом углу основного окна, и выберите более низкое значение разрешения.

## <span id="page-46-0"></span>Использование дисковода оптических дисков

В компьютер встроен дисковод оптических дисков.

### $\Omega$

Функциональные возможности и опции, описанные в этом разделе, в вашем компьютере могут отсутствовать. Для определения конфигурации вашего компьютера см. спецификации.

### Процедура установки диска

- **1** Включите компьютер.
- **2** Для открытия дисковода нажмите кнопку извлечения диска (1) или клавиши **Fn+E**. Лоток для дисков выдвинется.

<span id="page-47-0"></span>**3** Поддерживая заднюю часть лотка дисковода одной рукой, установите диск посередине лотка этикеткой вверх, аккуратно прижмите его к лотку, пока диск не зафиксируется на месте с легким щелчком.

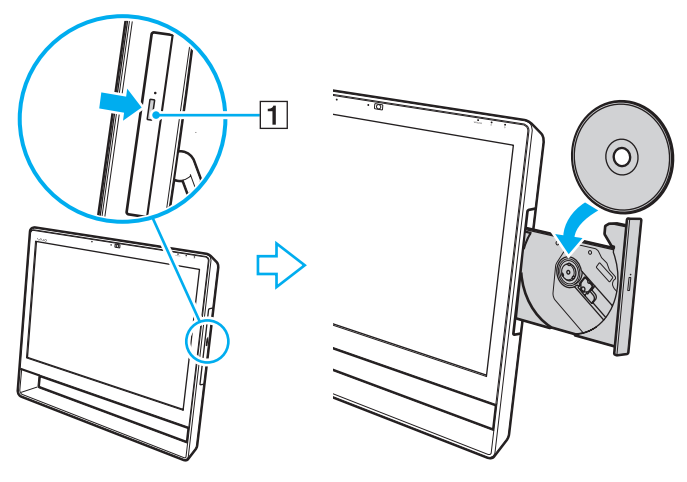

### **!**

Не прилагайте чрезмерных усилий к лотку дисковода. Устанавливая диск в лоток дисковода и извлекая его оттуда, необходимо поддерживать заднюю часть лотка.

**4** Закройте лоток, аккуратно его толкая.

**!** Не извлекайте оптический диск, когда компьютер находится в режиме сна. Перед изъятием диска убедитесь в том, что компьютер приведен в нормальный режим работы.

## <span id="page-48-0"></span>Поддерживаемые диски

Возможность воспроизведения и записи CD, DVD-дисков и дисков Blu-ray Disc™ зависит от приобретенной модели компьютера.

В следующей таблице приведены типы носителей, которые поддерживает дисковод оптических дисков.

ВЗ: возможны как воспроизведение, так и запись В: возможно только воспроизведение

–: невозможны ни воспроизведение, ни запись

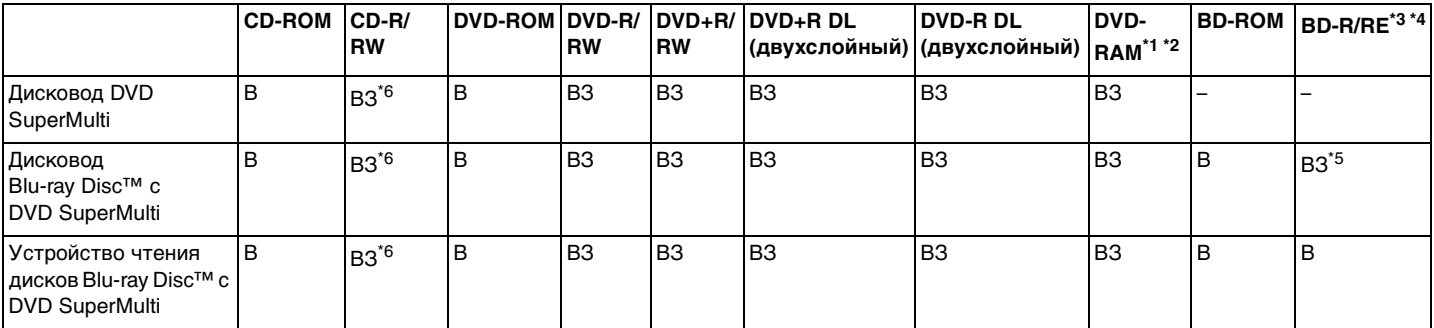

\*1 Дисковод DVD SuperMulti не поддерживает картриджи DVD-RAM. Используйте диски без картриджей или диски со съемным картриджем.

 $^2$  Запись данных на односторонние диски DVD-RAM (2,6 Гбайт), совместимые с версией 1.0 DVD-RAM, не поддерживается. Диски DVD-RAM версии 2.2/DVD-RAM со скоростью 12X редакции 5.0 не поддерживаются.

\*<sup>3</sup> Дисковод Blu-ray Disc, установленный на компьютере, не поддерживает диски BD-RE в формате версии 1.0 и дисковые картриджи Blu-ray Disc.

\*4 Диски BDXL™ не поддерживаются.

\*5 Поддерживается запись данных на диски BD-R Part1 версии 1.1/1.2/1.3 (однослойные диски объемом 25 Гбайт, двухслойные диски объемом 50 Гбайт) и диски BD-RE Part1 версии 2.1 (однослойные диски объемом 25 Гбайт, двухслойные диски объемом 50 Гбайт).

 $*6$  Не поддерживается запись данных на ультраскоростные диски CD-RW.

### <span id="page-49-0"></span>**!**

Устройство предназначено для воспроизведения дисков стандарта Compact Disc (CD). Диски DualDisc и некоторые музыкальные диски, закодированные с применением технологий защиты авторских прав, не являются дисками стандарта CD. Поэтому они не поддерживаются данным устройством.

При покупке дисков с записью или чистых дисков для использования с компьютером VAIO внимательно прочтите замечания на упаковке дисков, чтобы убедиться в совместимости с дисководами оптических компьютера как для чтения, так и для записи. Sony НЕ гарантирует совместимость дисководов оптических дисков VAIO с дисками, которые не соответствуют официальным стандартам "CD", "DVD" или "Blu-ray Disc". ИСПОЛЬЗОВАНИЕ НЕСОВМЕСТИМЫХ ДИСКОВ МОЖЕТ СТАТЬ ПРИЧИНОЙ НЕУСТРАНИМОГО ПОВРЕЖДЕНИЯ КОМПЬЮТЕРА VAIO ИЛИ СОЗДАТЬ ПРОГРАММНЫЕ КОНФЛИКТЫ, ПРИВОДЯЩИЕ К ЗАВИСАНИЮ СИСТЕМЫ.

С вопросами о форматах дисков обращайтесь к конкретным компаниям, выпустившим диски с записями, или к изготовителям записываемых дисков.

### ✍

Запись на диски диаметром 8 см не поддерживается.

### **!**

Для непрерывного воспроизведения защищенных авторскими правами дисков Blu-ray Disc необходимо обновить ключ AACS. Для обновления ключа AACS требуется подключение к сети Интернет.

Как и в случае других оптических носителей, в некоторых случаях возможна ограниченная совместимость или невозможность воспроизведения дисков Blu-ray Disc. Компьютеры VAIO могут не поддерживать воспроизведение фильмов на упакованных носителях, записанных в форматах AVC или VC1 на высокой скорости.

Для воспроизведения фильмов и содержимого дисков DVD и BD-ROM необходимо наличие региональных настроек. Если настройка кода региона дисковода не совпадает с кодом региона диска, воспроизведение невозможно.

Для некоторых материалов необходим видеовыход со стандартным разрешением или запрещено использование аналогового видеовыхода. При просмотре видеосигнала через цифровое соединение, такое как HDMI или DVI, настоятельно рекомендуется для оптимальной совместимости и наилучшего качества просмотра использовать цифровое оборудование с поддержкой HDCP.

Перед воспроизведением или записью диска выйдите из всех резидентных программ, поскольку они могут стать причиной неправильной работы компьютера.

## <span id="page-50-0"></span>Замечания по использованию дисковода оптических дисков

## Замечания о записи данных на диск

- ❑ Используйте только круглые диски. Не применяйте диски другой формы (звезда, сердце, карта, и т. д.), поскольку это может привести к повреждению дисковода оптических дисков.
- ❑ Избегайте ударов или сотрясений компьютера, когда дисковод оптических дисков записывает данные на диск.
- ❑ Не подключайте и не отключайте шнур питания или адаптер переменного тока, когда оптический привод записывает данные на диск.

## Замечания о воспроизведении дисков

Для оптимального воспроизведения диска придерживайтесь следующих рекомендаций:

- ❑ Отдельные проигрыватели компакт-дисков и дисководы оптических дисков компьютеров могут не воспроизводить звуковые диски CD-R или CD-RW.
- ❑ Отдельные DVD-проигрыватели и дисководы оптических дисков компьютеров могут не воспроизводить диски DVD+R DL, DVD-R DL, DVD+R, DVD+RW, DVD-R, DVD-RW, или DVD-RAM.
- ❑ Если компьютер оборудован дисководом Blu-ray Disc, воспроизведение дисков Blu-ray Disc доступно на компьютере. Однако дисковод может не иметь возможности воспроизвести некоторые данные с дисков Blu-ray Disc, или при воспроизведении диска Blu-ray Disc работа компьютера будет нестабильной. Для правильного воспроизведения необходимо загрузить и установить последние обновления для программного обеспечения воспроизведения дисков Blu-ray Disc с помощью функции **VAIO Update**. Подробные инструкции по использованию **VAIO Update** см. в разделе **[Обновление компьютера \(стр. 23\)](#page-22-0)**.
- ❑ В зависимости от рабочей среды системы во время воспроизведения AVC HD могут возникать прерывания звука и (или) выпадения кадров.
- ❑ Не переключайте компьютер в режим энергосбережения в процессе воспроизведения диска.

## <span id="page-51-0"></span>Замечания по кодам регионов

На дисках или упаковках предусмотрены метки кодов региона, определяющие регионы и типы проигрывателей для воспроизведения дисков. Если код региона содержит обозначение "all" (все), диск можно воспроизводить в большинстве регионов мира. Если код региона текущего местонахождения отличается от указанного на метке, диск невозможно воспроизвести на компьютере.

Чтобы определить код региона для местонахождения, см. следующую таблицу.

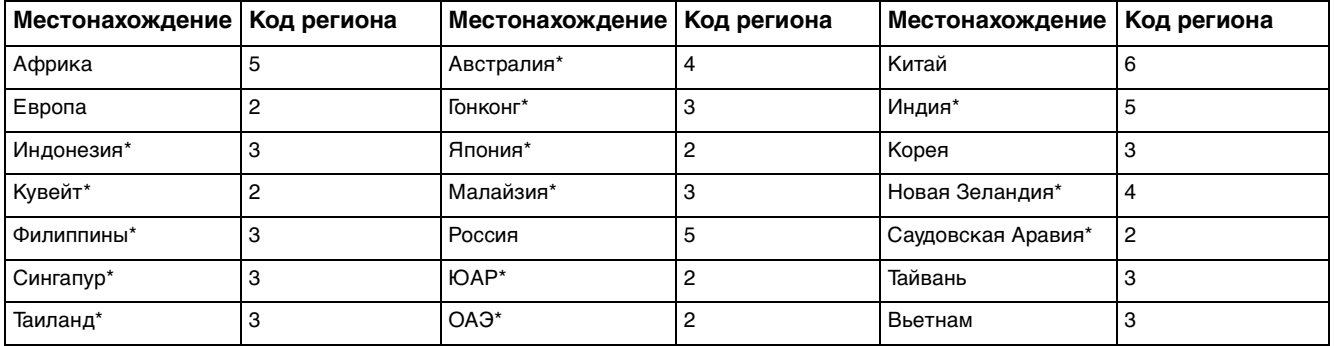

По умолчанию код региона не назначается оптическому дисководу компьютера.

<span id="page-52-0"></span>При первом воспроизведении видеофильма DVD на компьютере перед вставкой диска следуйте следующим инструкциям:

- **1** В меню **Пуск** выберите пункт **Компьютер**.
- **2** Щелкните правой кнопкой мыши значок дисковода компакт-дисков и выберите **Свойства**.
- **3** Перейдите на вкладку **Оборудование**.
- **4** Выберите дисковод оптических дисков в списке **Все диски** и нажмите кнопку **Свойства**.
- **5** Перейдите на вкладку **Регион DVD**.
- **6** Выберите подходящий регион из списка и нажмите кнопку **OK**.

**!** Можно изменять код региона только ограниченное число раз. При превышении этого числа код региона для дисковода назначается постоянно, и его невозможно будет изменить снова. При перенастройке компьютера это число не сбрасывается. Любые неполадки, связанные с изменением параметров кода региона дисковода, не покрываются гарантией.

## <span id="page-53-0"></span>Воспроизведение компакт-дисков

Для воспроизведения компакт-диска

**1** Установите диск в дисковод оптических дисков.

**!** Перед воспроизведением компакт-диска закройте все запущенные программы.

**2** Если на рабочем столе компьютера не появляется никаких окон, нажмите кнопку **Пуск**, **Все программы** и выберите требуемую программу воспроизведения диска. Смотрите дополнительную информацию о программном обеспечении в файле справки.

# Копирование файлов на компакт-диски

Процедура копирования файлов на диск

**1** Установите записываемый диск в дисковод оптических дисков.

**!** Перед копированием файлов на диск закройте все запущенные программы.

**2** Если на рабочем столе компьютера не появилось ни одного окна, нажмите кнопку **Пуск**, **Все программы** и выберите требуемую программу для копирования файлов на компакт-диск. Смотрите дополнительную информацию о программном обеспечении в файле справки.

 $\blacksquare$  54

# <span id="page-54-0"></span>Использование карт памяти Memory Stick

Карта памяти Memory Stick - это компактное портативное многофункциональное устройство интегральной технологии записи, специально предназначенное для обеспечения общего доступа к цифровым данным совместимых устройств, таких как цифровые камеры, мобильные телефоны и др. Поскольку устройство является съемным, его можно использовать в качестве внешнего накопителя данных.

## Перед использованием карт памяти Memory Stick

Гнездо Memory Stick Duo на компьютере поддерживает носители следующих размеров и типов:

- Memory Stick Duo,
- Memory Stick PRO Duo,
- Memory Stick PRO-HG Duo.

Этот компьютер поддерживает карты памяти Memory Stick только типа Duo и не поддерживает стандартные карты Memory Stick.

Гнездо Memory Stick Duo также выполняет функцию гнезда для карт памяти SD.

Для получения последней информации о картах памяти Memory Stick посетите веб-сайт http://www.sony.net/memorycard/

## <span id="page-55-0"></span>Установка и извлечение карты памяти Memory Stick

Процедура установки карты памяти Memory Stick

- **1** Найдите гнездо Memory Stick Duo [\(стр. 15\).](#page-14-0)
- **2** Возьмите карту памяти Memory Stick так, чтобы стрелка указывала в направлении гнезда.
- **3** Осторожно вставьте карту памяти Memory Stick в гнездо до щелчка. При установке карты в гнездо не применяйте силу.

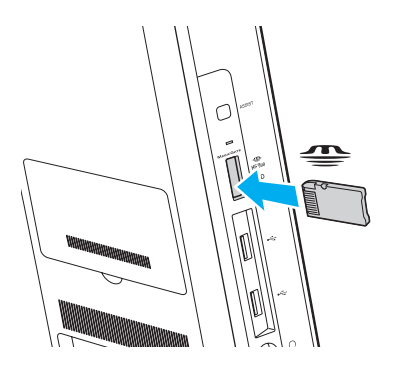

### <span id="page-56-0"></span>A

.<br>Если карта Memory Stick не вставляется в гнездо без усилий, аккуратно извлеките карту и убедитесь, что она расположена правильно.

Когда вы вставляете Memory Stick в гнездо первый раз, то, возможно, получите запрос на установку программного драйвера. При запросе следуйте инструкциям на экране по установке программного обеспечения.

Система компьютера автоматически обнаруживает карту памяти Memory Stick и отображает ее содержимое. Если на рабочем столе не появляется никаких окон, нажмите кнопку Пуск, выберите пункт Компьютер и дважды щелкните значок карты памяти Memory Stick.

Значок Memory Stick появляется в окне Компьютер после установки карты памяти Memory Stick в гнездо.

Для работы с картами памяти Memory Stick Micro (M2) не забудьте установить адаптер M2 Duo. Если вы вставите карту непосредственно в гнездо Memory Stick Duo без адаптера, вы не сможете извлечь ее из гнезда.

## <span id="page-57-0"></span>Процедура извлечения карты памяти Memory Stick

Не извлекайте карту памяти Memory Stick при горящем индикаторе доступа к карте. В противном случае возможна потеря данных. Загрузка больших объемов данных может потребовать продолжительного времени, поэтому перед извлечением карты памяти Memory Stick убедитесь в том, что индикатор не горит.

- Найдите гнездо Memory Stick Duo (стр. 15). 1.
- $\overline{2}$ Убедитесь, что индикатор доступа к карте не горит.
- Надавите на карту памяти Memory Stick, затем отпустите ее. 3 Карта памяти Memory Stick выдвинется из гнезда.
- 4 Потяните карту памяти Memory Stick наружу и извлеките ее из гнезда.

Извлекая карту памяти Memory Stick, соблюдайте осторожность во избежание ее непредусмотренного выталкивания.

## <span id="page-58-0"></span>Форматирование карт памяти Memory Stick

## Процедура форматирования карты памяти Memory Stick

Карта памяти Memory Stick по умолчанию отформатирована и готова к использованию.

Если требуется повторное форматирование карты на компьютере, выполните следующие действия.

При форматировании карты памяти необходимо убедиться, что используется устройство, предназначенное для форматирования карт памяти и поддерживающее форматирование карты памяти Memory Stick.

При форматировании карты памяти Memory Stick стираются все ранее записанные на нее данные. Перед форматированием карты памяти убедитесь в том, что она не содержит нужных данных.

Не извлекайте карту памяти Memory Stick из гнезда во время форматирования. Это может вызвать ее повреждение.

- Найдите гнездо Memory Stick Duo (стр. 15). 1
- Осторожно вставьте карту памяти Memory Stick в гнездо до щелчка.  $\mathbf{2}$
- В меню Пуск выберите пункт Компьютер. 3
- Шелкните правой кнопкой мыши значок карты памяти Memory Stick и выберите пункт Форматировать. 4
- Выберите пункт Восстановить параметры по умолчанию. 5

Размер кластера и файловая система могут быть разными.

Не выбирайте значение NTFS в раскрывающемся списке Файловая система: это может привести к неполадкам в работе.

### $\mathbb{Z}_n$

При выборе в меню Способы форматирования режима Быстрое (очистка оглавления) процедура форматирования выполняется быстрее.

- <span id="page-59-0"></span>6 Нажмите кнопку Пуск.
- Следуйте инструкциям, отображаемым на экране.  $\overline{7}$

Время, необходимое для выполнения этой процедуры, зависит от типа карты памяти Memory Stick.

## <span id="page-60-0"></span>Примечания относительно использования карт памяти Memory Stick

- □ Данный компьютер признан совместимым с картами памяти Memory Stick производства Sony объемом до 32 Гбайт, имеющимися в продаже на январь 2011 года. Тем не менее, нельзя гарантировать совместимость со всеми картами памяти Memory Stick.
- □ Вставляя карту памяти Memory Stick в гнездо, держите ее так, чтобы стрелка на карте указывала в правильном направлении. Во избежание повреждения компьютера или носителя не применяйте силу при установке карты памяти Memory Stick в гнездо.
- □ Устанавливайте и извлекайте карту памяти Memory Stick с осторожностью. Не прилагайте усилий, вставляя и извлекая карту из гнезда.
- □ При установке карты памяти Memory Stick с несколькими адаптерами-переходниками совместимость не гарантируется.
- □ MagicGate общее название технологии защиты авторских прав, разработанной корпорацией Sony. Можно воспользоваться преимуществами этой технологии, применяя носители с логотипами Memory Stick и MagicGate.
- Законодательством об авторских правах запрещено использование любых записанных пользователем аудиоданных и (или) данных изображений в каких-либо целях кроме личных без предварительного согласия соответствующих владельцев авторских прав. Соответственно, использование карт памяти Memory Stick для хранения данных, защищенных авторским правом, допускается только в рамках действующего законодательства.
- Запрещается вставлять в это гнездо более одной карты памяти. Неправильная установка карты может привести к повреждению и компьютера, и карты.

# <span id="page-61-0"></span>Использование других модулей/карт памяти

## Использование карты памяти SD

Компьютер оснащен гнездом карты памяти **SD**. Это гнездо может использоваться для передачи данных между цифровыми камерами, портативными видеокамерами, аудиопроигрывателями и другими аудио- и видеоустройствами.

### Работа с картами памяти SD. Предварительные сведения

Гнездо карты памяти **SD** на компьютере поддерживает следующие типы карт:

- ❑ карта памяти SD;
- ❑ карта памяти SDHC;
- ❑ карта памяти SDXC.

### ✍

Гнездо для карт памяти **SD** также выполняет функцию гнезда для карт памяти Memory Stick Duo.

Последние сведения о совместимых картах памяти см. на соответствующем веб-сайте поддержки, указанном в разделе **[Дополнительные сведения о вашем компьютере VAIO \(стр. 5\)](#page-4-0)**.

<span id="page-62-0"></span>Процедура установки карты памяти SD

- Найдите гнездо карты памяти SD (стр. 15). 1
- Направьте карту памяти SD стрелкой к гнезду.  $\mathbf{2}$
- Аккуратно вставьте карту памяти SD в гнездо до щелчка. 3 Не прилагайте усилий, вставляя карту в гнездо.

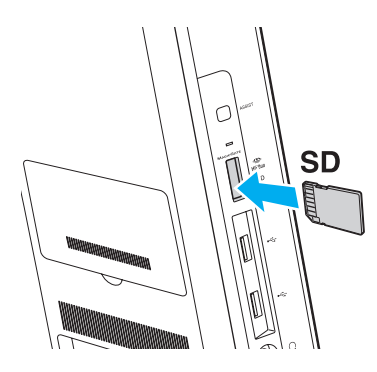

### $\mathbb{Z}_{\mathbb{Z}}$

Когда вы вставляете карту памяти SD в гнездо первый раз, то, возможно, получите запрос на установку программного драйвера. При запросе следуйте инструкциям на экране по установке программного обеспечения.

Значок карты памяти SD появится в окне Компьютер после установки карты памяти в гнездо.

<span id="page-63-0"></span>Процедура извлечения карты памяти SD

- Найдите гнездо карты памяти SD (стр. 15).  $\mathbf{1}$
- Убедитесь, что индикатор доступа к карте не горит.  $\overline{2}$
- 3 Надавите на карту памяти SD, затем отпустите ее. Карта памяти SD выдвинется из гнезда.
- 4 Вытяните карту памяти SD наружу и извлеките ее из гнезда.

## <span id="page-64-0"></span>Замечания по использованию карт памяти

### Общие замечания об использовании карты памяти

- □ Используемые карты памяти должны соответствовать стандартам, которые поддерживаются данным компьютером.
- □ Вставляя карту памяти в гнездо, держите ее так, чтобы стрелка на карте указывала в правильном направлении. Во избежание повреждения компьютера или носителя не применяйте силу при установке карты памяти в гнездо.
- □ Будьте аккуратны при установке карты памяти в гнездо и ее извлечении из гнезда. Не прилагайте усилий, вставляя и извлекая карту из гнезда.
- □ Не извлекайте карту памяти при горящем индикаторе доступа к карте. В противном случае возможна потеря данных.
- Не пытайтесь вставить в гнездо карт памяти карту памяти или адаптер карт памяти другого типа. Попытка извлечения несовместимой карты памяти или адаптера карт памяти из гнезда может привести к повреждению компьютера.
- □ Запрещается вставлять в это гнездо более одной карты памяти. Неправильная установка карты может привести к повреждению и компьютера, и карты.
- Замечания об использовании карты памяти SD
- □ Данный компьютер признан совместимым только с основными картами памяти, имеющимися в продаже на январь 2011. Тем не менее, нельзя гарантировать совместимость со всеми картами памяти.
- □ Карты памяти SD (до 2 Гбайт), SDHC (до 32 Гбайт) и SDXC (до 64 Гбайт) проверены и признаны совместимыми с данным компьютером.
- □ Некоторые типы карт памяти SD, например карты с функцией UHS (сверхскоростная передача данных), могут очень сильно нагреваться в связи с постоянным обменом данными с картой. В таком случае, прежде чем извлекать карту памяти, подождите, пока она остынет.

# <span id="page-65-0"></span>Использование сети Интернет

Перед тем как вы сможете пользоваться сетью Интернет, вам необходимо получить настройки и параметры доступа у какого-либо поставщика услуг Интернет (интернет-провайдера) и установить устройства, необходимые для подключения компьютера к сети Интернет.

Поставщики услуг Интернета предлагают различные типы подключения:

- оптоволоконный кабель домашнего подключения (FTTH);  $\Box$
- цифровая абонентская линия связи (DSL);
- кабельная линия; □
- спутниковая связь; ⊔
- $\Box$ коммутируемое соединение.

Для получения подробной информации по устройствам, необходимым для доступа к сети Интернет, и порядке подключения компьютера к Интернету обратитесь к своему поставщику услуг Интернета.

Для подключения компьютера к сети Интернет с помощью функции беспроводной локальной сети необходимо сначала настроить эту сеть. Дополнительную информацию см. в разделе Использование беспроводной локальной сети (стр. 68).

При подключении компьютера к сети Интернет примите надлежащие меры безопасности для защиты компьютера от сетевых угроз.

В зависимости от условий договора с поставщиком услуг Интернета для подключения компьютера к Интернету вам может потребоваться подключение какого-либо внешнего модемного устройства, например телефонного модема с интерфейсом USB, DSL- или кабельного модема. Дополнительные указания по настройке параметров подключения и самого модема см. в руководстве, прилагаемом к модему.

# <span id="page-66-0"></span>Использование локальной сети

Компьютер поддерживает подключение к сетям типа 1000BASE-T/100BASE-TX/10BASE-T с помощью сетевого кабеля для локальной сети. Подключите один конец сетевого кабеля (не входит в комплект поставки) к разъему локальной сети на задней панели компьютера, а другой конец кабеля – к розетке компьютерной сети. Дополнительные сведения о настройках и устройствах, необходимых для доступа к локальной сети, можно получить у администратора сети.

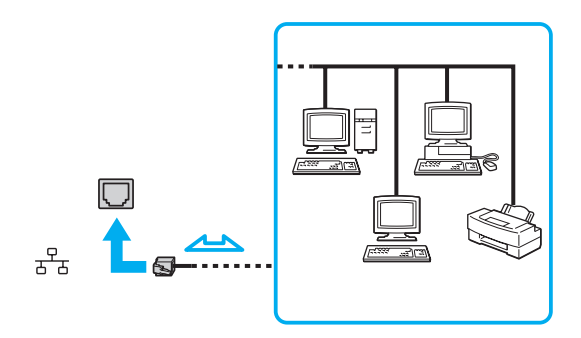

✍ Компьютер поддерживает подключение к любой сети без изменения стандартных настроек.

### **!**

Запрещается подсоединять телефонный кабель к разъему локальной сети (LAN) на компьютере.

При подсоединении телефонной линии (тип которой указан ниже) к разъему локальной сети электрический ток, протекающий через разъем, может стать причиной перегрева, повреждения оборудования или возгорания:

- домашние (внутренняя громкая связь) или учрежденческие телефонные линии (многоканальный телефон);
- абонентская линия телефонной сети общего пользования;
- учрежденческая АТС (УАТС).

# <span id="page-67-1"></span><span id="page-67-0"></span>Использование беспроводной локальной сети

Функция беспроводной локальной сети (Wireless LAN) позволяет подключать компьютер к сети посредством беспроводного соединения.

### ا م

Функция беспроводной сети (Wireless LAN) поддерживает стандарт IEEE 802.11a/b/g/n, в котором указывается тип используемой технологии. Для определения конфигурации вашего компьютера см. спецификации.

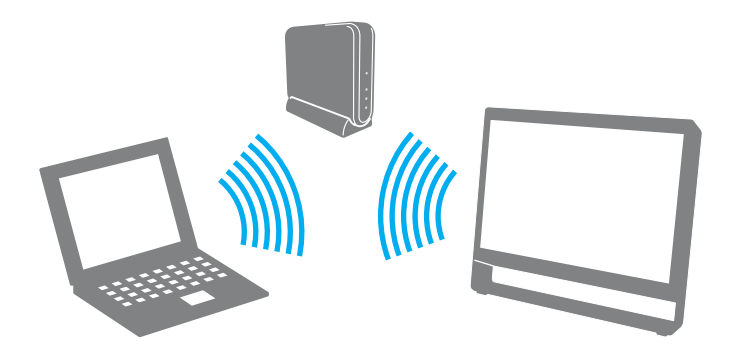

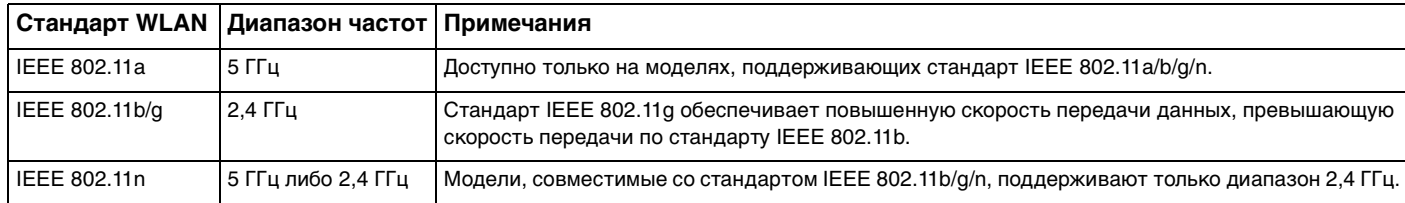

# <span id="page-68-0"></span>Замечания об использовании функции беспроводной локальной сети (WLAN)

## Общие замечания об использовании функции беспроводной сети

- □ В некоторых странах и регионах использование продуктов, допускающих соединение по беспроводной сети, может быть ограничено местным законодательством (например, в случае ограниченного числа каналов связи).
- □ Стандарты IEEE 802.11а и IEEE 802.11n невозможно использовать в одноранговых сетях.
- Диапазон 2,4 ГГц, в котором работают устройства беспроводной локальной сети, используется разнообразными  $\Box$ устройствами. Хотя устройства беспроводной локальной сети используют технологию уменьшения радиопомех от других устройств, использующих тот же диапазон, такие радиопомехи могут уменьшить скорость и радиус действия связи или привести к нарушению связи.
- □ Скорость передачи данных и область устойчивой связи зависят от следующих условий:
	- □ расстояние между подключаемыми устройствами;
	- наличие препятствий, расположенных между устройствами:
	- конфигурация устройств;  $\Box$
	- характер распространения радиоволн;  $\Box$
	- окружающая среда, включая наличие стен и материал, из которого они изготовлены;
	- используемое программное обеспечение.  $\Box$
- В зависимости от условий распространения радиоволн возможны прерывания связи.  $\Box$
- Возможно, фактическая скорость обмена данными будет меньше отображаемой на компьютере.  $\Box$
- $\Box$ Развертывание нескольких устройств с поддержкой WLAN, совместимых с разными стандартами или использующих одну полосу частот, в одной и той же беспроводной сети может привести к снижению скорости передачи данных вследствие радиопомех. Принимая во внимание вышесказанное, конструкция устройств WLAN предусматривает снижение скорости обмена данными с другими аналогичными устройствами, совместимыми с другими стандартами, которые используют ту же полосу частот. Если скорость передачи меньше ожидаемой, для повышения скорости можно попробовать изменить беспроводной канал в точке доступа.

### <span id="page-69-0"></span>Замечания о шифровании данных

Стандарт беспроводной локальной сети включает следующие методы шифрования: WEP, являющийся протоколом безопасности, WPA2 и WPA. Оба протокола, WPA2 и WPA, разработанные совместно IEEE и группой Wi-Fi, представляют собой спецификацию основанных на стандартах взаимодействующих расширений, повышающих уровень защищенности данных и возможности управления доступом для существующих сетей Wi-Fi. WPA создан для совместимости с разрабатываемой спецификацией IEEE 802.11i. В нем применен улучшенный протокол шифрования данных TKIP (протокол целостности временного ключа) в дополнение к проверке подлинности пользователя с использованием протоколов 802.1Х и ЕАР (протокола расширенной проверки подлинности). Шифрование данных защищает уязвимые беспроводные соединения между клиентскими системами и точками доступа. Кроме того, существуют другие стандартные механизмы защиты локальной сети для обеспечения конфиденциальности, такие как защита паролем, сквозное шифрование, виртуальные частные сети и проверка подлинности. Протокол WPA2 (второе поколение WPA) обеспечивает более надежное шифрование данных и управление доступом к сети и предназначен для обеспечения безопасности всех версий устройств, совместимых со стандартом 802.11 (включая 802.11b, 802.11a, 802.11g и 802.11n), с поддержкой нескольких диапазонов частот и режимов. Кроме того, на основе одобренного стандарта IEEE 802.11i протокол WPA2 обеспечивает безопасность на уровне требований правительства за счет внедрения проверки подлинности на базе 802.1X и алгоритма шифрования AES, совместимого со стандартом FIPS 140-2 Национального института стандартов и технологий (NIST). Протокол WPA2 совместим с WPA.

## <span id="page-70-0"></span>Установка подключения по беспроводной локальной сети

Сначала необходимо установить беспроводное соединение между компьютером и точкой доступа (приобретается отдельно). Дополнительные сведения см. в разделе **Справка и поддержка**. Для получения справочных сведений о настройке беспроводной сети в меню **Пуск** выберите **Все программы**, **VAIO Easy Connect**, а затем выполните инструкции мастера **Простая настройка Интернет-подключения**.

**!** Дополнительная информация о выборе канала, используемого точкой доступа, приведена в руководстве к точке доступа.

### Процедура установления беспроводного подключения

- **1** Проверьте, установлена ли точка доступа. Дополнительные сведения см. в руководстве, прилагаемом к точке доступа.
- **2** В меню **Пуск** выберите **Все программы**, а затем **VAIO Smart Network** или щелкните значок **VAIO Smart Network На панели задач.**
- **3** В окне **VAIO Smart Network** щелкните переключатель рядом с параметром **Wireless LAN**, чтобы переключить его в положение **On**.

Убедитесь, что горит индикатор **WIRELESS**.

- **4** Щелкните значок или на панели задач.
- **5** Выберите требуемую точку доступа и нажмите кнопку **Подключить**.

# <span id="page-71-0"></span>Разрыв подключений к беспроводной локальной сети

Процедура завершения связи по беспроводной локальной сети (Wireless LAN)

В окне VAIO Smart Network щелкните переключатель рядом с параметром Wireless LAN для переключения в состояние Off.

Отключение функции беспроводной локальной сети при доступе к удаленным документам, файлам или ресурсам может привести к потере данных.
# <span id="page-72-0"></span>Использование функции BLUETOOTH

#### [၀]

Некоторые функции и параметры, описанные в этом разделе, могут быть недоступными на конкретном компьютере. Для определения конфигурации вашего компьютера см. спецификации.

Можно установить беспроводное соединение данного компьютера с другим устройством BLUETOOTH®, например с другим компьютером или мобильным телефоном. Передача данных без кабелей возможна между устройствами, расположенными на расстоянии до 10 метров друг от друга без наличия препятствий.

# Безопасность BLUETOOTH

Технология беспроводной связи BLUETOOTH предусматривает функцию проверки подлинности, которая позволяет распознать устройство, с которым устанавливается связь. С помощью функции проверки подлинности можно предотвратить доступ анонимных устройств BLUETOOTH к компьютеру.

При первом соединении между двумя устройствами BLUETOOTH необходимо определить и зарегистрировать в обоих устройствах общий код доступа (пароль, необходимый для проверки подлинности). После регистрации устройств повторный ввод кода доступа не требуется.

Код доступа может изменяться для каждого сеанса связи, однако он должен быть одинаковым для обоих устройств.

Для некоторых устройств (например, для мыши) код доступа не требуется.

#### $\sim$  74

# <span id="page-73-0"></span>Связь с другим устройством BLUETOOTH

К компьютеру можно подключить другое устройство BLUETOOTH (например, другой компьютер, мобильный телефон, карманный компьютер, минигарнитуру, мышь или цифровую камеру) без использования кабелей.

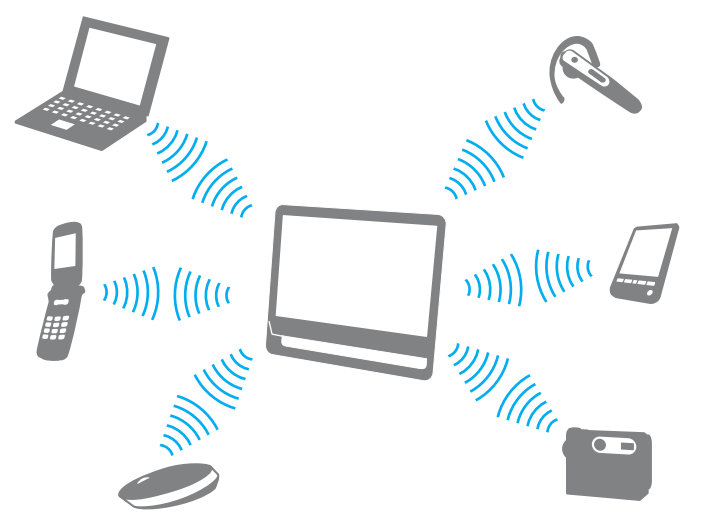

Процедура установления соединения с другим устройством BLUETOOTH

Для связи с другим устройством BLUETOOTH необходимо предварительно настроить функцию BLUETOOTH. Инструкции по настройке и применению функции BLUETOOTH можно найти в разделе **Справка и поддержка**.

- **1** В меню **Пуск** выберите **Все программы**, а затем **VAIO Smart Network** или щелкните значок **VAIO Smart Network На панели задач.**
- **2** В окне **VAIO Smart Network** щелкните переключатель рядом с параметром **BLUETOOTH** для переключения в положение **On**.

Убедитесь, что горит индикатор **WIRELESS**.

# <span id="page-74-0"></span>Завершение соединения BLUETOOTH

Процедура завершения соединения BLUETOOTH

- **1** Выключите устройство BLUETOOTH, которое обменивается данными с компьютером.
- **2** В окне **VAIO Smart Network** щелкните переключатель рядом с параметром **BLUETOOTH** для переключения в положение **Off**.

# <span id="page-75-0"></span>Замечания об использовании функции BLUETOOTH

- ❑ Скорость передачи данных зависит от следующих факторов:
	- ❑ препятствия, например стены, расположенные между устройствами;
	- ❑ расстояние между устройствами;
	- ❑ материал, из которого изготовлены стены;
	- ❑ расположенные поблизости микроволновые устройства и беспроводные телефоны;
	- ❑ радиочастотные помехи и другие внешние факторы;
	- ❑ конфигурация устройств;
	- ❑ тип программного приложения;
	- ❑ тип операционной системы;
	- ❑ одновременное использование функций WLAN и BLUETOOTH на одном компьютере;
	- ❑ размер передаваемого файла.
- ❑ В силу ограничений стандарта BLUETOOTH и электромагнитных помех при продолжительной передаче возможно повреждение файлов большого размера.
- ❑ Все устройства BLUETOOTH должны быть сертифицированы, что гарантирует соблюдение применимых требований стандартов. Но и при соблюдении стандартов производительность, характеристики и порядок работы различных устройств могут отличаться. В некоторых случаях обмен данными невозможен.
- ❑ Возможна рассинхронизация аудио- и видеосигнала при воспроизведении видео на компьютере с выводом аудиосигнала через подключенное устройство BLUETOOTH. Это часто происходит при применении технологии BLUETOOTH и не указывает на неполадку.
- ❑ Диапазон 2,4 ГГц, в котором работают устройства BLUETOOTH и WLAN, используется различными устройствами. Хотя устройства BLUETOOTH используют технологию уменьшения радиопомех от других устройств, использующих тот же диапазон, такие радиопомехи могут уменьшить скорость и радиус действия связи или привести к нарушению связи.
- <span id="page-76-0"></span>❑ Возможно, функция BLUETOOTH не будет работать с другими устройствами в зависимости от производителя и применяемой производителем версии программного обеспечения.
- ❑ Подключение нескольких устройств BLUETOOTH к компьютеру может вызвать перегрузку канала, которая приведет к замедлению работы приложений на таких устройствах, использующих подключение BLUETOOTH. Это может происходить при применении технологии BLUETOOTH и не указывает на неполадку.

# <span id="page-77-0"></span>Использование периферийных устройств

Функциональные возможности компьютера VAIO можно значительно расширить, используя различные порты компьютера.

- ❑ **[Подключение внешних громкоговорителей или наушников \(стр. 79\)](#page-78-1)**
- ❑ **[Подключение внешнего микрофона \(стр. 80\)](#page-79-0)**
- ❑ **[Подключение USB-устройства \(стр. 81\)](#page-80-0)**

# <span id="page-78-1"></span><span id="page-78-0"></span>Подключение внешних громкоговорителей или наушников

Предусмотрена возможность подсоединения к компьютеру внешних устройств вывода звука (приобретаются отдельно), таких как громкоговорители и наушники.

Процедура подключения внешних громкоговорителей

#### ✍

Убедитесь в том, что внешние громкоговорители предназначены для подключения к компьютеру.

**!** Перед включением внешних громкоговорителей следует уменьшить их уровень громкости.

Подсоедините внешние громкоговорители (1) к гнезду наушников (2) i при помощи акустического кабеля (3) (в комплект поставки не входит).

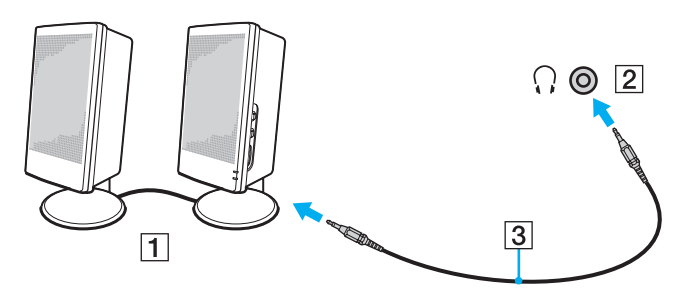

# <span id="page-79-1"></span><span id="page-79-0"></span>Подключение внешнего микрофона

К данному компьютеру можно подсоединить внешний микрофон (приобретается отдельно).

Процедура подключения внешнего микрофона

Подсоедините кабель микрофона (1) к гнезду микрофона (2) •.

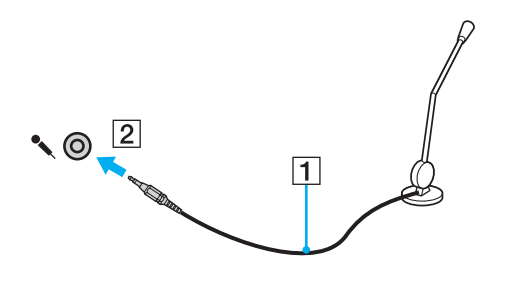

 $\mathbf{A}$ Убедитесь в том, что микрофон предназначен для подключения к компьютеру.

# <span id="page-80-1"></span><span id="page-80-0"></span>Подключение USB-устройства

К компьютеру можно подсоединять различные USB-устройства, например мышь, дисковод гибких дисков, громкоговоритель или принтер.

Процедура подключения USB-устройства

- **1** Выберите один из портов USB (1).
- **2** Подсоедините кабель USB-устройства (2) к порту USB.

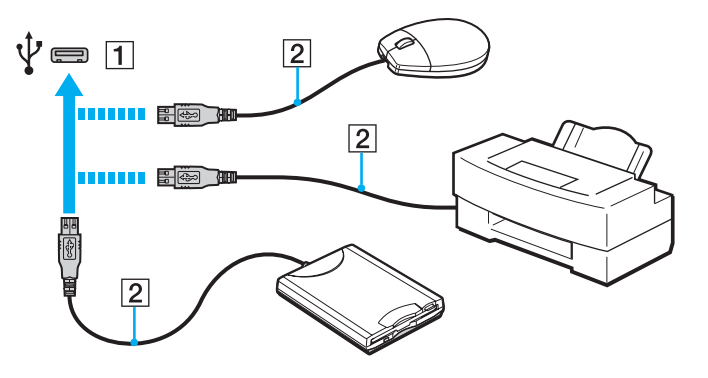

### <span id="page-81-0"></span>Замечания по подключению USB-устройства

- Возможно, перед использованием USB-устройства потребуется установить программное обеспечение  $\Box$ драйвера, поставляемое с USB-устройством. Дополнительные сведения см. в руководстве, прилагаемом к USB-устройству.
- □ Для печати документов USB-принтер должен быть совместим с версией Windows, установленной на компьютере.
- □ Дополнительные сведения об извлечении USB-устройства см. в руководстве, прилагаемом к устройству.
- Во избежание повреждения компьютера и (или) USB-устройств соблюдайте следующие требования.  $\Box$ 
	- □ Перемещая компьютер с подсоединенными USB-устройствами, избегайте ударов и иных воздействий на порты USB.
	- Не кладите компьютер с подсоединенными USB-устройствами в сумку или в портфель.

# <span id="page-82-0"></span>Индивидуальная настройка компьютера VAIO

В этом разделе содержатся краткие инструкции по изменению основных параметров компьютера VAIO. Среди прочего вы узнаете как использовать и настраивать внешний вид программного обеспечения и служебных программ Sony.

- ❑ **[Выбор режимов производительности \(стр. 84\)](#page-83-1)**
- ❑ **[Установка пароля \(стр. 85\)](#page-84-0)**
- ❑ **[Использование VAIO Control Center \(стр. 91\)](#page-90-0)**

# <span id="page-83-1"></span><span id="page-83-0"></span>Выбор режимов производительности

### |၀|

Некоторые функции и параметры, описанные в этом разделе, могут быть недоступными на конкретном компьютере.

На моделях с системой динамической гибридной графики (видеоадаптеры AMD Radeon и Intel HD) компьютер автоматически выполняет переключение видеоконтроллера для обеспечения оптимальной производительности в зависимости от выполняемого приложения. Чтобы изменить режим производительности для конкретного приложения, например программы для работы с видео и изображениями, можно вручную выбрать режим для каждого приложения, выполнив следующие действия.

#### Процедура выбора режима производительности

Щелкните правой кнопкой мыши рабочий стол и выберите Конфигурировать переключаемой графики 1. (Configure Switchable Graphics).

Откроется окно выбора режима производительности.

 $\overline{2}$ Нажмите кнопку рядом с нужным приложением, чтобы выбрать для него режим производительности.

# <span id="page-84-1"></span><span id="page-84-0"></span>Установка пароля

J

Установка пароля позволяет защитить компьютер от несанкционированного доступа. После установки пароля его необходимо будет вводить после включения компьютера или перехода в стандартный режим из режима сна.

Не забывайте свой пароль. Запишите пароль и храните его в надежном месте.

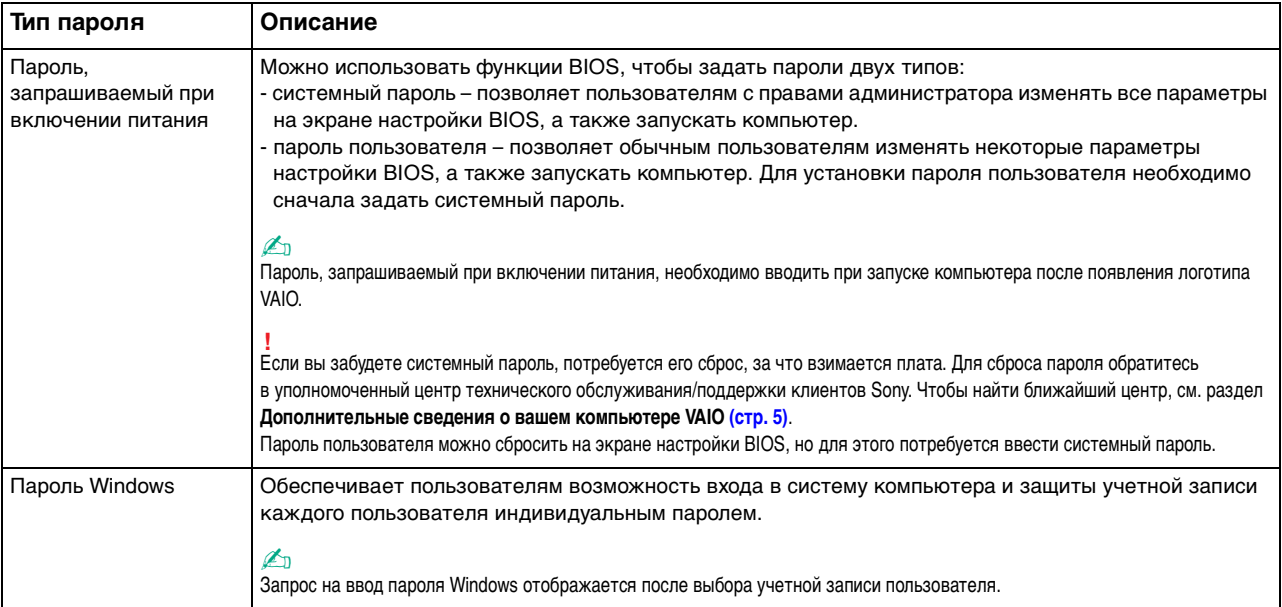

### <span id="page-85-0"></span>Установка пароля, запрашиваемого при включении питания

Процедура добавления системного пароля включения

- 1 Включите компьютер и несколько раз нажмите клавишу F2 до исчезновения логотипа VAIO. Отобразится экран настройки BIOS. Если этот экран не появился, перезагрузите компьютер и повторите попытку.
- 2 С помощью клавиши или выберите Security для перехода на вкладку Security, затем выберите Set Machine Password и нажмите клавишу Enter.
- 3 На экране ввода пароля дважды введите пароль и нажмите клавишу Enter. Длина пароля не должна превышать 32 буквенно-цифровых символа (включая пробелы).
- В разделе Security выберите Password when Power On и нажмите клавишу Enter. 4
- Измените значение с Disabled на Enabled 5
- С помощью клавиши или выберите Exit, затем Exit Setup и нажмите клавишу Enter. 6 При отображении запроса на подтверждение нажмите клавишу Enter.

<span id="page-86-0"></span>Процедура добавления пользовательского пароля включения

**!** Перед установкой пароля пользователя убедитесь, что системный пароль уже задан.

- **1** Включите компьютер и несколько раз нажмите клавишу **F2** до исчезновения логотипа VAIO. Отобразится экран настройки BIOS. Если этот экран не появился, перезагрузите компьютер и повторите попытку.
- **2** Введите системный пароль и нажмите клавишу **Enter**.
- **3** С помощью клавиши < или , выберите **Security** для перехода на вкладку **Security**, затем выберите **Set User Password** и нажмите клавишу **Enter**.
- **4** На экране ввода пароля дважды введите пароль и нажмите клавишу **Enter**. Длина пароля не должна превышать 32 буквенно-цифровых символа (включая пробелы).
- 5 С помощью клавиши или выберите Exit, затем Exit Setup и нажмите клавишу Enter. При отображении запроса на подтверждение нажмите клавишу **Enter**.

#### Процедура изменения или удаления системного пароля включения

- **1** Включите компьютер и несколько раз нажмите клавишу **F2** до исчезновения логотипа VAIO. Отобразится экран настройки BIOS. Если этот экран не появился, перезагрузите компьютер и повторите попытку.
- **2** Введите системный пароль и нажмите клавишу **Enter**.
- **3** С помощью клавиши < или , выберите **Security** для перехода на вкладку **Security**, затем выберите **Set Machine Password** и нажмите клавишу **Enter**.
- **4** На экране ввода пароля введите текущий пароль один раз и новый пароль дважды, затем нажмите клавишу **Enter**. Для отмены пароля оставьте пустыми поля **Enter New Password** и **Confirm New Password**, затем нажмите клавишу **Enter**.
- 5 С помощью клавиши или выберите Exit, затем Exit Setup и нажмите клавишу Enter. При отображении запроса на подтверждение нажмите клавишу **Enter**.

<span id="page-87-0"></span>Процедура изменения или удаления пользовательского пароля включения

- **1** Включите компьютер и несколько раз нажмите клавишу **F2** до исчезновения логотипа VAIO. Отобразится экран настройки BIOS. Если этот экран не появился, перезагрузите компьютер и повторите попытку.
- **2** Введите пароль пользователя и нажмите клавишу **Enter**.
- **3** С помощью клавиши < или , выберите **Security** для перехода на вкладку **Security**, затем выберите **Set User Password** и нажмите клавишу **Enter**.
- **4** На экране ввода пароля введите текущий пароль один раз и новый пароль дважды, затем нажмите клавишу **Enter**. Для отмены пароля оставьте пустыми поля **Enter New Password** и **Confirm New Password**, затем нажмите клавишу **Enter**.
- 5 С помощью клавиши или выберите Exit, затем Exit Setup и нажмите клавишу Enter. При отображении запроса на подтверждение нажмите клавишу **Enter**.

# <span id="page-88-0"></span>Установка пароля Windows

### Процедура добавления пароля Windows

- Нажмите кнопку Пуск и выберите Панель управления. 1
- Нажмите Учетные записи пользователей и семейная безопасность или Учетные записи пользователей.  $\mathbf{2}$
- Нажмите Учетные записи пользователей. 3
- Нажмите Создание пароля своей учетной записи в области Внесение изменений в учетную запись 4 пользователя.
- В полях Новый пароль и Подтверждение пароля введите пароль для учетной записи. 5
- Выберите Создать пароль. 6

#### $\mathbb{Z}_n$

Дополнительные сведения о паролях Windows см. в разделе Справка и поддержка.

#### Процедура изменения пароля Windows

- 1 Нажмите кнопку Пуск и выберите Панель управления.
- Нажмите Учетные записи пользователей и семейная безопасность или Учетные записи пользователей.  $\mathbf{2}$
- Нажмите Учетные записи пользователей. 3
- Выберите Изменение своего пароля. 4
- В поле Текущий пароль введите текущий пароль. 5
- В полях Новый пароль и Подтверждение пароля введите новый пароль. 6
- Нажмите Сменить пароль. 7

<span id="page-89-0"></span>Процедура удаления пароля Windows

- **1** Нажмите кнопку **Пуск** и выберите **Панель управления**.
- **2** Нажмите **Учетные записи пользователей и семейная безопасность** или **Учетные записи пользователей**.
- **3** Нажмите **Учетные записи пользователей**.
- **4** Выберите **Удаление своего пароля**.
- **5** В поле **Текущий пароль** введите пароль, который требуется удалить.
- **6** Выберите **Удалить пароль**.

# <span id="page-90-1"></span><span id="page-90-0"></span>Использование VAIO Control Center

Служебная программа VAIO Control Center позволяет просмотреть сведения о системе и задать предпочтительные параметры ее работы.

### Процедура использования приложения VAIO Control Center

- Нажмите кнопку Пуск, выберите Все программы, затем VAIO Control Center. 1
- Выберите требуемый элемент управления и измените параметры.  $\mathbf{2}$
- После внесения необходимых изменений нажмите кнопку ОК. 3 При этом будет установлено новое значение параметра.

#### $\mathbb{Z}_{n}$

Подробнее о каждом параметре см. в файле справки приложения VAIO Control Center.

Некоторые элементы интерфейса VAIO Control Center недоступны обычному пользователю.

# <span id="page-91-0"></span>Использование функции S-FORCE Front Surround 3D

S-FORCE Front Surround 3D – это технология создания виртуального объемного звука, которая позволяет наслаждаться мощным и реалистичным объемным звучанием с помощью встроенных громкоговорителей. Эффект работы этой функции особенно заметен при просмотре фильмов.

Включение функции S-FORCE Front Surround 3D

- **1** Нажмите кнопку **Пуск**, выберите **Все программы**, затем **VAIO Control Center**.
- **2** Щелкните **Звук** и **Настройки звуковых эффектов** (Sound Effect Settings).
- **3** Щелкните **Использовать S-FORCE Front Surround 3D** (Use S-FORCE Front Surround 3D) и нажмите кнопку **OK**.

**!** S-FORCE Front Surround 3D поддерживает выходной сигнал только со встроенных громкоговорителей.

Одновременное использование технологий S-FORCE Front Surround 3D и Dolby PC Entertainment Experience невозможно.

#### ✍

Для достижения максимального эффекта от использования функции S-FORCE Front Surround 3D поместите компьютер непосредственно перед собой на оптимальном расстоянии около 1 метра.

# <span id="page-92-0"></span>Модернизация компьютера VAIO

В компьютере VAIO и модулях памяти используются высокоточные компоненты и технологии изготовления электронных разъемов. Во избежание аннулирования гарантии в течение гарантийного периода данного изделия придерживайтесь приведенных ниже рекомендаций.

- Для установки нового модуля памяти обратитесь к дилеру.  $\Box$
- Не устанавливайте новый модуль памяти самостоятельно, если вы не знакомы с процедурой модернизации памяти в компьютере.
- □ Не прикасайтесь к разъемам и не открывайте крышку отсека модулей памяти.

За помощью обращайтесь в уполномоченный центр технического обслуживания/поддержки клиентов Sony. Чтобы найти ближайший центр, см. раздел Дополнительные сведения о вашем компьютере VAIO (стр. 5).

### 0

Тип и объем установленной в компьютер памяти зависит от конкретной модели.

Для определения конфигурации вашего компьютера см. спецификации.

# <span id="page-93-0"></span>Добавление и извлечение модулей памяти

Если требуется расширить функциональные возможности компьютера, можно увеличить объем памяти за счет установки дополнительных модулей памяти. Перед началом модернизации памяти компьютера ознакомьтесь с приведенными на следующих страницах замечаниями и инструкциями.

### Замечания об установке и извлечении модулей памяти

- Перед добавлением или удалением модулей памяти компьютер следует расположить на плоской поверхности.
- Будьте аккуратны, заменяя модули памяти. Неправильная установка модулей памяти может привести к повреждению системы. Наличие таких повреждений может стать причиной аннулирования гарантии изготовителя.
- Используйте только модули памяти, совместимые с компьютером. Если модуль памяти не распознается  $\Box$ компьютером или операционная система Windows работает нестабильно, обратитесь к торговому посреднику или изготовителю модуля памяти.
- Электростатический разряд может повредить электронные компоненты. Перед работой с модулями памяти  $\Box$ ознакомьтесь со следующими рекомендациями.
	- Процедуры, описанные в настоящем документе, подразумевают знакомство пользователя с общепринятыми терминами, связанными с персональными компьютерами, а также соблюдение техники безопасности и нормативов, относящихся к эксплуатации и модернизации электронного оборудования.
	- □ Перед снятием крышек или панелей компьютера выключите компьютер, отсоедините его от адаптера переменного тока, а также ото всех интерфейсных кабелей, кабелей локальной сети и модемов. Нарушение этого требования может стать причиной травмы или повреждения оборудования.
- <span id="page-94-0"></span>• Электростатический разряд может повредить модули памяти и другие компоненты компьютера. Модули памяти следует устанавливать только на рабочем месте с защитой от статического электричества. При отсутствии такого рабочего места не работайте в помещениях с коврами и не используйте материалы, которые могут производить или накапливать электростатический заряд (например, целлофановая упаковка). Заземлите себя на время работы, придерживаясь некрашеной металлической части корпуса.
- □ Не вскрывайте упаковку модуля памяти до тех пор, пока не подготовитесь к его замене. Упаковка предохраняет модуль от статического электричества.
- $\Box$ Пользуйтесь специальными пакетами, поставляемыми в комплекте с модулем памяти, или оберните модуль алюминиевой фольгой для защиты от статического электричества.
- Попадание жидкости или какого-либо вещества либо предметов в гнезда модулей памяти или во внутренние  $\Box$ компоненты компьютера ведет к повреждению компьютера; в этом случае затраты на ремонт не покрываются гарантией.
- Не храните модули памяти в местах, где присутствуют:  $\Box$ 
	- источники тепла, например батареи отопления или воздуховоды:
	- прямой солнечный свет; ⊔
	- повышенная запыленность; ❏
	- источники механической вибрации или сотрясений;  $\Box$
	- мощные магниты или громкоговорители без магнитного экранирования; ⊔
	- температура воздуха выше 35 °С или менее 10 °С;
	- повышенная влажность.  $\Box$
- $\Box$ Будьте аккуратны при работе с модулем памяти. Во избежание травмирования рук и пальцев не прикасайтесь к краям компонентов и монтажным платам компьютера.

### <span id="page-95-0"></span>Извлечение и установка модуля памяти

#### Процедура замены или установки модуля памяти

- Выключите компьютер, все периферийные устройства и отсоедините адаптер питания и периферийные 1 устройства от источника питания.
- 2 Аккуратно положите компьютер лицевой частью на плоскую поверхность и подождите около часа, чтобы он остыл

Подложите под компьютер мягкую ткань, чтобы защитить экран от повреждения.

3 Отверните винт (1) и снимите крышку отсека памяти (2).

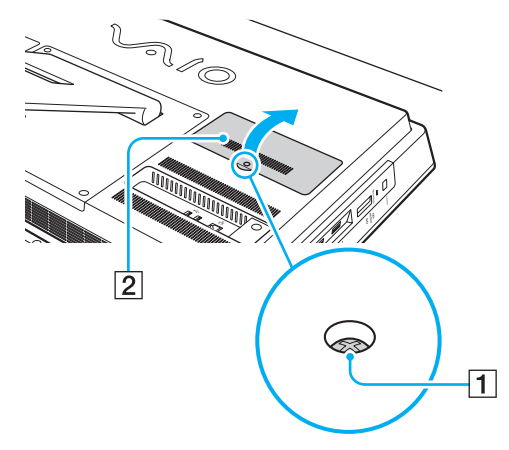

Прикоснитесь к любой металлической детали для защиты от статического электричества. 4

- <span id="page-96-0"></span>5 Извлеките установленный модуль памяти, выполнив следующие действия.
	- □ Потяните фиксаторы в направлении, показанном стрелками (3). Это освободит модуль памяти.
	- □ Убедитесь в том, что модуль памяти наклонился вверх, и вытащите его в направлении стрелки (4).

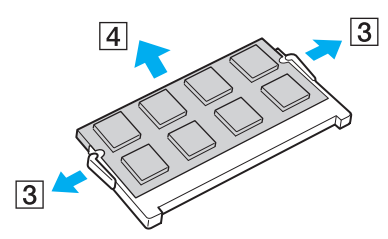

Извлеките новый модуль памяти из упаковки. 6

<span id="page-97-0"></span>Вставьте модуль памяти в гнездо расширения памяти и нажмите на модуль памяти до щелчка. 7

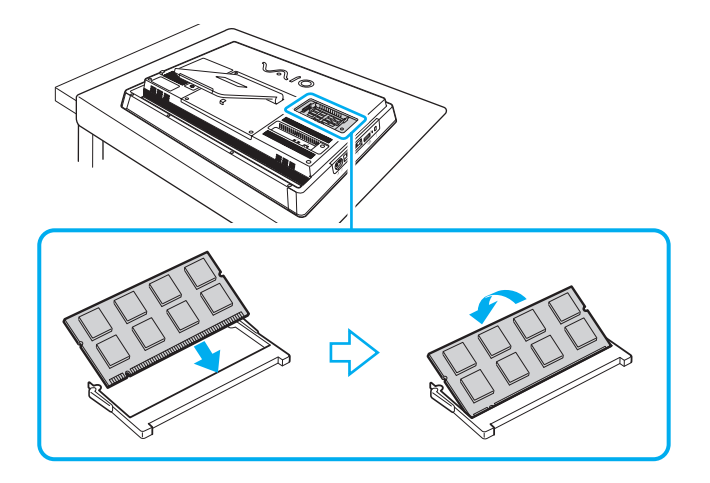

Не прикасайтесь ни к каким компонентам на системной плате, кроме модуля памяти.

Если вы хотите установить один модуль памяти, используйте нижний разъем.

При установке модуля памяти в гнездо необходимо, чтобы паз разъема модуля был совмещен с небольшим выступом гнезда. Не пытайтесь вставить неправильно ориентированный модуль памяти в гнездо: это может привести к повреждению гнезда и модуля.

- Установите на место крышку отсека памяти и затяните винт. 8
- Подсоедините к компьютеру адаптер питания и периферийные устройств, а затем подключите их к источникам 9 питания.
- 10 Включите все периферийные устройства и затем компьютер.

# <span id="page-98-0"></span>Просмотр объема памяти

#### Процедура просмотра объема памяти

- Включите компьютер. 1
- Нажмите кнопку Пуск, выберите Все программы, затем VAIO Control Center.  $\overline{2}$
- Нажмите Системная информация (System Information) и Системная информация (System Information). 3 Объем системной памяти отображается на правой панели открывшегося окна. Если дополнительная память не отображается, повторите процедуру установки и перезагрузите компьютер.

# <span id="page-99-0"></span>Меры предосторожности

В этом разделе приведены указания по технике безопасности и меры предосторожности, позволяющие избежать повреждения компьютера VAIO.

### [၀]

Некоторые функции и параметры, описанные в этом разделе, могут быть недоступными на конкретном компьютере.

- ❑ **[Техника безопасности \(стр. 101\)](#page-100-1)**
- ❑ **[Информация по уходу и обслуживанию \(стр. 103\)](#page-102-0)**
- ❑ **[Обращение с компьютером \(стр. 104\)](#page-103-0)**
- ❑ **[Обращение с ЖК-дисплеем/сенсорным экраном \(стр. 106\)](#page-105-0)**
- ❑ **[Использование источника питания \(стр. 107\)](#page-106-0)**
- ❑ **[Обращение со встроенной камерой \(стр. 108\)](#page-107-0)**
- ❑ **[Обращение с дисками \(стр. 109\)](#page-108-0)**
- ❑ **[Обращение с картами памяти Memory Stick \(стр. 110\)](#page-109-0)**
- ❑ **[Обращение со встроенным запоминающим устройством \(стр. 111\)](#page-110-0)**

# <span id="page-100-1"></span><span id="page-100-0"></span>Техника безопасности

### Компьютер

- Поместите компьютер на твердую, устойчивую поверхность.
- □ Не беритесь за подставку или нижнюю часть рамы корпуса, чтобы поднять компьютер. Подставка или рама могут сломаться, что приведет к падению основного блока, а это может привести к его поломке или травмам.
- □ Используйте только указанное периферийное оборудование и интерфейсные кабели.
- □ Храните мелкие компоненты, такие как карты памяти Memory Stick и адаптеры Memory Stick, в недоступном для детей месте. Дети могут проглотить их.

### Источник питания

- □ Не допускайте контакта адаптера переменного тока с кожей. Если адаптер переменного тока нагреется и будет причинять дискомфорт, отодвиньте его от себя.
- Не ставьте тяжелые предметы на шнур питания, это может стать причиной возгорания.
- При отсоединении шнура питания удерживайте его за вилку. Запрещается тянуть за кабель.
- Отсоедините компьютер от сетевой розетки, если он не будет использоваться в течение длительного времени.
- Убедитесь, что обеспечен удобный доступ к розетке электросети.

### <span id="page-101-0"></span>Батареи

При вытекании жидкости из батарей:

- ❑ Не касайтесь жидкости напрямую.
- ❑ Следуйте приведенным ниже инструкциям. Если жидкость попала в глаза, на кожу или одежду, смойте ее большим количеством чистой воды. При возникновении ожогов или раздражений немедленно обратитесь к врачу.
- ❑ Не сжигайте батареи. Запрещается нагревать, разбирать, заряжать батареи, изменять их конструкцию и помещать их в жидкость.
- ❑ Используйте только коммерчески доступные щелочные батареи типа АА.

### Мышь

- ❑ Запрещается смотреть на красный свет оптической мыши. Это может привести к травме.
- ❑ Запрещается смотреть напрямую в линзу, расположенную с нижней стороны оптической мыши. Это может привести к травме глаз. Лазерный свет невидим для глаза человека.

# Наушники

**Профилактика повреждения органов слуха** – избегайте использования наушников при высоком уровне громкости. Отоларингологи предупреждают о вреде длительного и постоянного прослушивания при высоком уровне громкости. Если вы слышите посторонние шумы ("звон"), убавьте громкость или откажитесь от использования наушников.

# <span id="page-102-1"></span><span id="page-102-0"></span>Информация по уходу и обслуживанию

### Компьютер

- ❑ Очищать корпус следует с помощью мягкой ткани. Ткань может быть сухой или слегка смоченной в растворе мягкого моющего средства. Не пользуйтесь абразивными материалами, чистящим порошком и растворителями, например спиртом или бензином, – это может испортить внешний вид компьютера.
- ❑ Перед чисткой компьютера не забудьте отсоединить адаптер переменного тока.

### ЖК-дисплей/сенсорный экран

Для протирки поверхности ЖК-дисплея/сенсорного экрана используйте мягкую сухую ткань. Если эту процедуру выполнять, не соблюдая меры предосторожности, можно повредить экран.

### Встроенная камера

Протрите поверхность встроенной камеры и участки вокруг нее мягкой сухой тканью. Будьте аккуратны, поверхность легко царапается.

### Диски

- ❑ Правильное обращение залог длительной работы диска. Не используйте растворители, например бензин, разбавители, спирт, бытовые очистители или антистатические аэрозоли, – они могут повредить диск.
- ❑ Для очистки возьмите диск за края и мягкой тканью очистите его поверхность по направлению от центра к краям.
- ❑ Если диск сильно загрязнен, смочите мягкую ткань водой, хорошо отожмите ее и протрите поверхность диска в направлении от центра к краям. Удалите оставшуюся влагу сухой мягкой тканью.

# <span id="page-103-1"></span><span id="page-103-0"></span>Обращение с компьютером

- □ Если на компьютер упал какой-либо предмет или пролита жидкость, выключите компьютер и отсоедините его от электросети. Возможно, перед дальнейшей эксплуатацией компьютера потребуется его проверка квалифицированным техническим специалистом.
- Не допускайте падения компьютера.
- Не размещайте компьютер в помещениях, где присутствуют:  $\Box$ 
	- источники тепла, например батареи отопления или воздуховоды;
	- прямой солнечный свет;  $\Box$
	- повышенная запыленность; ⊔
	- сырость или влага; ❏
	- источники механической вибрации или сотрясений;  $\Box$
	- $\Box$ мощные магниты или громкоговорители без магнитного экранирования;
	- температура воздуха выше 35 °С или менее 10 °С; ❏
	- □ ПОВЫШЕННАЯ ВЛАЖНОСТЬ
- Не размещайте электронное оборудование около компьютера. Электромагнитные поля от оборудования могут  $\Box$ вызвать неправильную работу компьютера.
- $\Box$ Компьютер работает с высокочастотными радиосигналами и может создавать помехи приему радио- и телевизионных сигналов. Если это происходит, переместите компьютер на достаточное расстояние от радиоприемника или телевизора.
- Не применяйте обрезанные или поврежденные соединительные кабели.
- Если компьютер внесен из холода в тепло, внутри его корпуса возможна конденсация влаги. В этом случае  $\Box$ включение компьютера разрешается не ранее чем через один час. При возникновении каких-либо проблем отключите компьютер и обратитесь в уполномоченный центр технического обслуживания/поддержки клиентов Sony. Чтобы найти ближайший центр, см. раздел Дополнительные сведения о вашем компьютере VAIO (стр. 5).
- <span id="page-104-0"></span>□ Во избежание потери данных в случае повреждения компьютера регулярно выполняйте резервное копирование.
- □ Если необходимо поднять или перенести компьютер, возьмите его за края обеими руками. Браться лучше сзади, чтобы избежать риска повреждения ЖК-дисплея/сенсорного экрана. При расположении лицом к компьютеру есть риск повредить ЖК-дисплей/сенсорный экран, например пряжкой ремня.

# <span id="page-105-1"></span><span id="page-105-0"></span>Обращение с ЖК-дисплеем/сенсорным экраном

- ❑ Из-за особенностей механической конструкции ЖК-дисплея/сенсорного экрана компьютера при длительной работе с компьютером некоторые области поверхности экрана могут нагреваться. Это нормально и не свидетельствует о каких-либо неполадках.
- ❑ Не давите на поверхность ЖК-дисплея/сенсорного экрана. Для обеспечения высокой прочности ЖК-дисплей/ сенсорный экран изготовлен из армированного стекла, однако он не является полностью небьющимся.
- ❑ Не давите на раму ЖК-дисплея/сенсорного экрана. Это может привести к снижению его чувствительности или неправильной работе.
- ❑ При работе с экраном пользуйтесь только пальцами. Использование более тонких или толстых предметов может привести к тому, что компьютер будет работать не так, как ожидалось, а также может оставить царапины на поверхности ЖК-дисплея/сенсорного экрана.
- ❑ Для поддержания хорошей чувствительности следите за чистотой ЖК-дисплея/сенсорного экрана, особенно его каркаса. При чистке ЖК-дисплея/сенсорного экрана пользуйтесь мягкой сухой тканью. Аккуратно протирайте поверхность и раму экрана.
- ❑ Во избежание неправильной работы и повреждения ЖК-дисплея/сенсорного экрана не пользуйтесь им и не оставляйте его при интенсивном свете, например при прямом солнечном свете.
- ❑ Если компьютер используется при низкой температуре, на ЖК-дисплее/сенсорном экране может появляться остаточное изображение. Это не указывает на неполадку. Нормальная работа экрана восстановится после повышения температуры.
- ❑ Если в течение длительного времени изображение на ЖК-дисплее/сенсорном экране не менялось, может возникать остаточное изображение. Остаточное изображение через некоторое время исчезнет. Для предотвращения появления остаточного изображения можно использовать экранную заставку.
- ❑ ЖК-дисплей/сенсорный экран изготавливается с использованием высокоточных технологий. Однако возможно появление черных и (или) ярких точек (красных, голубых или зеленых), которые непрерывно отображаются на экране. Это нормальный результат производственного процесса, не связанный с наличием дефектов.

### <span id="page-106-1"></span><span id="page-106-0"></span>Использование источника питания

- ❑ Не подключайте к розетке электросети одновременно с компьютером другое электрооборудование высокой мощности, например фотокопировальное устройство или аппарат для уничтожения бумаги.
- ❑ Можно приобрести удлинитель с сетевым фильтром. Это устройство защищает компьютер от повреждений, вызванных скачками напряжения (например, во время грозы).
- ❑ Применяйте только адаптер переменного тока из комплекта поставки компьютера либо фирменный адаптер Sony. Не применяйте другие адаптеры переменного тока, так как это может привести к нарушению работы компьютера.

# <span id="page-107-1"></span><span id="page-107-0"></span>Обращение со встроенной камерой

- ❑ Избегайте повреждения и загрязнения поверхности встроенной камеры и участков вокруг нее, так как это может привести к ухудшению качества изображения.
- ❑ Не подвергайте объектив встроенной камеры воздействию прямых солнечных лучей, даже если компьютер выключен: это может вызвать сбои в работе камеры.
### <span id="page-108-0"></span>Обращение с дисками

❑ Отпечатки пальцев и пыль на поверхности диска могут стать причиной ошибок чтения. Обязательно держите диск за края и за центральное отверстие, как показано на рисунке ниже.

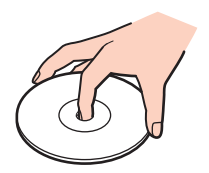

❑ Запрещается приклеивать этикетки на диски. Это может воздействовать на работоспособность диска и привести к его необратимому повреждению.

## <span id="page-109-0"></span>Обращение с картами памяти Memory Stick

- Не прикасайтесь к разъему карты памяти Memory Stick пальцами или металлическими предметами.
- Используйте только клейкие этикетки, поставляемые в комплекте с картой памяти Memory Stick.
- Не следует сгибать, ронять и подвергать карту памяти Memory Stick внешним воздействиям.  $\Box$
- Не разбирайте и не вносите изменения в карту памяти Memory Stick.  $\Box$
- Не подвергайте карту памяти Memory Stick воздействию влаги.  $\Box$
- Не используйте и не храните карты памяти Memory Stick в местах, где присутствуют:
	- статическое электричество; ❏
	- электрические помехи;
	- чрезмерно высокая температура (например, в автомобиле, припаркованном на солнце); ⊔
	- прямой солнечный свет; ❏
	- повышенная влажность;
	- едкие вещества. ⊔
- Для хранения карты памяти Memory Stick служит поставляемый с картой контейнер.  $\Box$
- Не забывайте делать резервную копию важных данных. ❏
- При использовании карт памяти Memory Stick Duo не используйте ручку с острым концом для записи на □ этикетке, прикрепленной к карте памяти Memory Stick Duo. Надавливание на карту памяти может привести к повреждению внутренних компонентов.

### <span id="page-110-0"></span>Обращение со встроенным запоминающим устройством

Встроенное запоминающее устройство (жесткий или твердотельный диск) характеризуется высокой плотностью хранения данных, а также высокой скоростью чтения и записи данных. Это устройство можно повредить при неправильном обращении. При повреждении встроенного запоминающего устройства восстановление данных невозможно. Во избежание потери данных следует быть осторожным при обращении с компьютером.

Во избежание повреждения встроенного запоминающего устройства

- Избегайте резких перемещений компьютера.
- Держите компьютер вдали от магнитов.  $\Box$
- Не размещайте компьютер на неустойчивых поверхностях и в местах, где присутствует механическая вибрация. ⊔
- Не выключайте питание и не перезагружайте компьютер во время чтения данных с запоминающего устройства  $\Box$ или их записи на него.
- Не пользуйтесь компьютером там, где возможна резкая смена температуры.
- Не извлекайте устройство из компьютера.

#### $\sim$  112 $\triangleright$  $\triangleright$  $\triangleright$

# <span id="page-111-0"></span>Устранение неполадок

В этом разделе описаны способы устранения наиболее распространенных неполадок при работе с компьютером VAIO. Большинство неполадок можно устранить самостоятельно. Если эти советы не решают проблемы, используйте **VAIO Care**. Для запуска этой программы см. раздел **[Использование VAIO Care \(стр. 25\)](#page-24-0)**.

Если проблемы по-прежнему не удается решить и требуется помощь, посетите веб-сайты технической поддержки, перечисленные в разделе **[Дополнительные сведения о вашем компьютере VAIO \(стр. 5\)](#page-4-0)**.

ا م

Некоторые функции и параметры, описанные в этом разделе, могут быть недоступными на конкретном компьютере.

- ❑ **[Общие функции компьютера \(стр. 114\)](#page-113-0)**
- ❑ **[Обновление/безопасность системы \(стр. 119\)](#page-118-0)**
- ❑ **[Восстановление/создание инструмента восстановления \(стр. 120\)](#page-119-0)**
- ❑ **[Создание раздела \(стр. 122\)](#page-121-0)**
- ❑ **[Встроенная камера \(стр. 123\)](#page-122-0)**
- ❑ **[Работа в сети \(локальная сеть/беспроводная локальная сеть\) \(стр. 125\)](#page-124-0)**
- ❑ **[Технология BLUETOOTH \(стр. 129\)](#page-128-0)**
- ❑ **[Оптические диски \(стр. 132\)](#page-131-0)**
- ❑ **[Экран \(стр. 136\)](#page-135-0)**
- ❑ **[Печать \(стр. 139\)](#page-138-0)**
- ❑ **[Микрофон \(стр. 140\)](#page-139-0)**
- ❑ **[Мышь \(стр. 141\)](#page-140-0)**
- ❑ **[Громкоговорители \(стр. 143\)](#page-142-0)**
- <span id="page-112-0"></span>❑ **[Сенсорный экран \(стр. 145\)](#page-144-0)**
- ❑ **[Клавиатура \(стр. 146\)](#page-145-0)**
- ❑ **[Гибкие диски \(стр. 147\)](#page-146-0)**
- ❑ **[Аудио/видео \(стр. 148\)](#page-147-0)**
- ❑ **[Карта памяти Memory Stick \(стр. 151\)](#page-150-0)**
- ❑ **[Периферийные устройства \(стр. 152\)](#page-151-0)**

### <span id="page-113-1"></span><span id="page-113-0"></span>Общие функции компьютера

#### Что делать, если компьютер не запускается?

- Убедитесь, что компьютер надежно подсоединен к источнику питания, включен и индикатор питания горит.
- Отключите все подключенные USB-устройства, а затем перезагрузите компьютер.  $\Box$
- Извлеките все дополнительные модули памяти, установленные после приобретения, а затем перезагрузите  $\Box$ компьютер.
- □ Если компьютер подключен к удлинителю или источнику бесперебойного питания (ИБП), убедитесь в том, что на удлинитель или ИБП поступает питание и они включены.
- Если светится оранжевый индикатор DISPLAY OFF, нажмите кнопку DISPLAY OFF.  $\Box$
- Проверьте правильность настройки яркости и контрастности.  $\Box$
- Отсоедините адаптер переменного тока. Подождите от трех до пяти минут. Вновь подсоедините адаптер  $\Box$ переменного тока и нажмите кнопку питания для включения компьютера.
- □ Неполадки в работе компьютера могут быть вызваны конденсацией влаги. В этом случае не включайте компьютер в течение по меньшей мере одного часа.
- Убедитесь, что используется прилагаемый адаптер переменного тока Sony. В целях безопасности применяйте  $\Box$ только фирменные адаптеры переменного тока Sony, которые прилагаются к данному компьютеру VAIO.
- Убедитесь в том, что компьютер не находится в режиме сна; для этого нажмите кнопку питания на компьютере  $\Box$ или кнопку режима сна на беспроводной клавиатуре. Если кнопку питания нажать и удерживать нажатой более четырех секунд, компьютер автоматически выключается.

#### <span id="page-114-0"></span>Что делать, если зеленый индикатор питания горит, но изображение на экране компьютера отсутствует?

- ❑ Если светится оранжевый индикатор **DISPLAY OFF**, нажмите кнопку **DISPLAY OFF**.
- ❑ Нажмите сочетание клавиш **Alt**+**F4** несколько раз, чтобы закрыть окно приложения. Возможно, произошла ошибка приложения.
- ❑ Если сочетание клавиш **Alt**+**F4** не срабатывает, нажмите кнопку **Пуск**, стрелку рядом с кнопкой **Завершение работы** и выберите **Перезагрузка** для перезагрузки компьютера.
- ❑ Если компьютер не перезагружается, нажмите сочетание клавиш **Ctrl**+**Alt**+**Delete**, затем нажмите стрелку

рядом с кнопкой **Завершение работы** и выберите **Перезагрузка**. При появлении окна **Безопасность Windows** нажмите кнопку **Перезагрузка**.

❑ Если эта последовательность действий не работает, нажмите кнопку питания и удерживайте ее нажатой не менее четырех секунд, чтобы завершить работу компьютера. Отсоедините адаптер переменного тока и подождите приблизительно пять минут. Затем подсоедините адаптер переменного тока и вновь включите компьютер.

#### **!** Убедитесь, что батарея беспроводной клавиатуры правильно установлена и ее заряд достаточен.

Выключение компьютера с помощью сочетания клавиш **Ctrl**+**Alt**+**Delete** либо с помощью кнопки питания может привести к потере несохраненных данных.

#### <span id="page-115-0"></span>Что делать, если компьютер или программное обеспечение перестает отвечать на команды?

- □ Если компьютер перестал отвечать на команды при работающем программном приложении, для закрытия окна приложения одновременно нажмите клавиши Alt+F4.
- Если сочетание клавиш Alt+F4 не срабатывает, нажмите кнопку Пуск и кнопку Завершение работы для выключения компьютера.
- Если компьютер не выключается, одновременно нажмите клавиши Ctrl+Alt+Delete и нажмите стрелку рядом с кнопкой Завершение работы. При появлении окна Безопасность Windows нажмите кнопку Завершение работы.
- □ Если эта последовательность действий не работает, нажмите и удерживайте нажатой кнопку питания до тех пор, пока компьютер не выключится.

Выключение компьютера с помощью сочетания клавиш Ctrl+Alt+Delete либо с помощью кнопки питания может привести к потере несохраненных данных.

- $\Box$ Отсоедините адаптер переменного тока. Подождите от трех до пяти минут. Вновь подсоедините адаптер переменного тока и нажмите кнопку питания для включения компьютера.
- Попробуйте переустановить программное обеспечение.
- Обратитесь за технической поддержкой к издателю программного обеспечения или уполномоченному  $\Box$ поставщику услуг.

#### <span id="page-116-0"></span>Почему компьютер не переключается в режим сна?

В работе компьютера могут возникать неполадки, если режим работы изменяется до завершения процесса переключения компьютера в режим сна.

Процедура восстановления нормального режима работы компьютера

- Закройте все открытые программы. 1
- Нажмите кнопку Пуск, затем стрелку рядом с кнопкой Завершение работы и выберите Перезагрузка.  $\mathbf{2}$
- 3 Если компьютер не перезагружается, нажмите сочетание клавиш Ctrl+Alt+Delete, затем нажмите стрелку рядом с кнопкой Завершение работы и выберите Перезагрузка.
- 4 Если эта последовательность действий не работает, нажмите и удерживайте нажатой кнопку питания до тех пор, пока компьютер не выключится.

Выключение компьютера с помощью сочетания клавиш Ctrl+Alt+Delete либо с помощью кнопки питания может привести к потере несохраненных данных.

#### Что делать, если компьютер не принимает пароль и появляется сообщение "Enter **Onetime Password"?**

Если три раза подряд введен неправильный пароль включения, отображается сообщение Enter Onetime Password и запуск Windows блокируется. Нажмите кнопку питания и удерживайте ее нажатой не менее четырех секунд, чтобы индикатор питания погас. Подождите 10–15 секунд, затем перезапустите компьютер и введите правильный пароль. Пароль чувствителен к регистру, поэтому перед вводом пароля обязательно проверьте текущий регистр ввода символов.

#### Что делать, если игровое ПО не работает или приводит к отказу?

- □ На веб-сайте игры проверьте наличие загружаемых пакетов исправлений или дополнений.
- Убедитесь, что установлена самая новая версия программного обеспечения драйвера. □
- □ В некоторых моделях VAIO видеопамять используется совместно видеодрайвером и системой. Оптимальная производительность обработки графики в этом случае не гарантируется.

#### <span id="page-117-0"></span>Почему экран компьютера не выключается по истечении времени, заданного для автоматического выключения?

Некоторые программные приложения или экранные заставки временно отключают функции операционной системы, обеспечивающие отключение экрана компьютера или перевод системы в режим сна по истечении определенного периода бездействия. Для устранения этой неполадки завершите работу выполняющегося программного приложения (приложений) или смените текущую заставку.

### Как изменить порядок загрузочных устройств?

Для изменения порядка загрузочных устройств служит одна из функций BIOS. Выполните следующие действия.

- Включите компьютер и несколько раз нажмите клавишу F2 до исчезновения логотипа VAIO. 1. Отобразится экран настройки BIOS. Если этот экран не появился, перезагрузите компьютер и повторите попытку.
- 2 С помощью клавиши или выберите Boot.
- С помошью клавиши ↑ или ↓ выберите необходимый приоритет загрузки в разделе Boot Priority и нажмите  $\mathbf{3}$ клавишу Enter.
- 4 С помощью клавиши ↑ или ↓ выберите устройство, которому вы хотите назначить приоритет, и нажмите клавишу Enter.
- С помощью клавиши ← или → выберите Exit, затем Exit Setup и нажмите клавишу Enter. 5 При отображении запроса на подтверждение нажмите клавишу Enter.

#### Что делать, если компьютер не загружается с подключенного к компьютеру USB-дисковода гибких дисков?

Для загрузки компьютера с USB-дисковода гибких дисков требуется изменить устройство загрузки.

Включите компьютер и несколько раз нажмите клавишу F11 до исчезновения логотипа VAIO.

### <span id="page-118-1"></span><span id="page-118-0"></span>Обновление/безопасность системы

#### Как мне найти важные обновления для своего компьютера?

Поиск и установку последних обновлений на компьютер следует выполнять с помощью следующих программных приложений: Windows Update и VAIO Update. Подробнее см. раздел Обновление компьютера (стр. 23).

### Как запланировать установку обновлений Windows на компьютер?

На вашем компьютере установлена операционная система Microsoft Windows. Лучший способ защиты вашего компьютера от угроз безопасности, например вирусов, состоит в регулярной загрузке и установке последних обновлений Windows.

Для получения важных обновлений Windows выполните описанные ниже действия.

Для загрузки обновлений компьютер должен быть подключен к сети Интернет.

- Нажмите кнопку Пуск и выберите Панель управления. 1
- 2 Выберите Система и безопасность.
- Нажмите Центр поддержки. 3
- Для настройки автоматических или планируемых обновлений следуйте инструкциям на экране. 4

### <span id="page-119-1"></span><span id="page-119-0"></span>Восстановление/создание инструмента восстановления

#### Как создать инструмент восстановления?

Инструмент восстановления можно создать с помощью **VAIO Care**. Этот инструмент используются для восстановления заводских настроек системы по умолчанию. Чтобы создать инструмент восстановления, запустите **VAIO Care** [\(стр. 25\)](#page-24-0) и нажмите кнопку **Восстановление** (Recovery & restore), затем **Восстановление** (Recovery) и **Создать Инструмент восстановления** (Create Recovery Media).

**!** Если компьютер не оснащен встроенным дисководом оптических дисков, потребуется подсоединить внешний дисковод оптических дисков (в комплект поставки не входит).

Дополнительные сведения см. в буклете **Руководство по восстановлению системы, резервному копированию и устранению неисправностей**.

#### Как восстановить заводские настройки системы по умолчанию?

Систему компьютера можно восстановить двумя способами: с помощью инструмента восстановления и с помощью области восстановления. Дополнительные сведения см. в буклете **Руководство по восстановлению системы, резервному копированию и устранению неисправностей**.

#### Как повторно установить исходное программное обеспечение и драйверы?

Предварительно установленное программное обеспечение и драйверы можно восстановить с помощью **VAIO Care**. Для этого запустите **VAIO Care** [\(стр. 25\)](#page-24-0) и нажмите кнопку **Восстановление** (Recovery & restore), затем **Восстановление** (Recovery) и **Переустановку приложения и драйверы** (Reinstall Applications and Drivers).

Для получения дополнительной информации см. файл справки, включенный в **VAIO Care**.

#### <span id="page-120-0"></span>Как проверить объем области восстановления?

На встроенном запоминающем устройстве содержится область восстановления, в которой хранятся данные для восстановления системы. Для проверки объема области восстановления выполните следующие действия.

- **1** Нажмите кнопку **Пуск**, щелкните пункт **Компьютер** правой кнопкой мыши и выберите **Управление**.
- **2** На левой панели в области **Запоминающие устройства** выберите **Управление дисками**. Объем области восстановления и общий объем диска C отображаются в строке **Диск 0** на центральной панели.

# <span id="page-121-1"></span><span id="page-121-0"></span>Создание раздела

#### Процедура создания раздела жесткого диска

ОС Windows позволяет создать раздел без восстановления системы.

- В меню Пуск выберите Панель управления, Система и безопасность, а затем Создание и форматирование 1. разделов жесткого диска под заголовком Администрирование.
- 2 При открытии окна Контроль учетных записей пользователей нажмите кнопку Да. Если вы работаете на компьютере под учетной записью обычного пользователя, может быть отображен запрос на ввод имени пользователя и пароля администратора.
- 3 Щелкните правой кнопкой мыши диск С и выберите Сжать том.
- Введите размер создаваемого раздела в поле Размер сжимаемого пространства (МБ) и щелкните Сжать. 4
- Щелкните правой кнопкой мыши Не распределен и в контекстном меню выберите Создать простой том. 5
- 6 Следуйте инструкциям, отображаемым на экране.

#### $\mathbb{Z}_n$

При использовании программы VAIO Care - Восстановление (VAIO Care Rescue) раздел можно создать в процессе восстановления. Подробнее см. раздел Использование VAIO Care (стр. 25).

### <span id="page-122-1"></span><span id="page-122-0"></span>Встроенная камера

#### Почему в видоискателе отсутствует изображение или оно низкого качества?

- ❑ Совместное использование встроенной камеры несколькими программными приложениями невозможно. Завершите работу текущего приложения перед запуском другого приложения. В моделях с установленной программой **Media Gallery** не поддерживается одновременная работа приложения, использующего встроенную камеру, и функции жестов **Media Gallery**.
- ❑ При просмотре быстро движущегося объекта в видоискателе могут наблюдаться помехи, например горизонтальные полосы. Это нормально и не свидетельствует о каких-либо неполадках.
- ❑ Если неполадка не исчезла, перезагрузите компьютер.

#### Почему видеосигнал со встроенной камеры приостанавливается на несколько секунд?

Вход видеосигнала может приостанавливаться на несколько секунд, если:

- ❑ используется комбинация клавиш, включающая клавишу **Fn**;
- ❑ возрастает загрузка ЦП.

Это нормально и не свидетельствует о каких-либо неполадках.

#### Почему записанные изображения имеют низкое качество?

- ❑ Изображения, съемка которых выполняется при освещении лампами дневного света, могут содержать световые отражения.
- ❑ На записанных изображениях могут появиться темные пятна.
- ❑ Возможно, присутствует загрязнение на встроенной камере и вокруг нее. Очистите этот участок. См. раздел **[Информация по уходу и обслуживанию \(стр. 103\)](#page-102-0)**.

#### <span id="page-123-0"></span>Что делать, когда в записанных видеоданных имеются пропущенные кадры и прерывается звук?

- □ Пропуск кадров может быть обусловлен настройками эффекта в используемом программном приложении. Дополнительные сведения см. в файле справки, содержащемся в этом программном приложении.
- □ Возможно, компьютер не справляется с правильным управлением всеми запущенными приложениями. Закройте все приложения, которые не используются в данный момент.
- $\Box$ Эта проблема может возникать, когда компьютер работает по схеме управления питанием, которая сокращает производительность ЦП. Проверьте, какая схема управления питанием используется в данный момент.

### Что делать при мерцании записанных изображений?

Эта неполадка возникает при использовании камеры в помещении с люминесцентными лампами из-за несоответствия частоты мерцания света и скорости электронного затвора.

Для уменьшения связанных с мерцанием помех измените направление камеры или яркость изображений камеры. В некоторых программных приложениях можно настроить параметры камеры (например, источник света, мерцание и т. д.), позволяющие устранить такие помехи.

#### $-125$

### <span id="page-124-1"></span><span id="page-124-0"></span>Работа в сети (локальная сеть/беспроводная локальная сеть)

Что делать, если значок VAIO Smart Network не отображается на панели задач?

- ❑ Щелкните значок на панели задач и проверьте, отображается ли значок **VAIO Smart Network** .
- ❑ Если значка **VAIO Smart Network** нет на панели задач, в меню **Пуск** выберите **Все программы**, затем **VAIO Smart Network** и настройте отображение значка на панели задач.

#### <span id="page-125-1"></span><span id="page-125-0"></span>Что делать, если компьютер не подключается к точке доступа беспроводной локальной сети?

- ❑ Возможность подключения зависит от расстояния и наличия препятствий. Возможно, потребуется переместить компьютер дальше от препятствий или ближе к используемой точке доступа.
- ❑ Убедитесь, что индикатор **WIRELESS** светится.
- ❑ Убедитесь, что включено питание точки доступа.
- ❑ Для получения необходимой информации о параметрах выполните следующие действия.
	- **1** Нажмите кнопку **Пуск** и выберите **Панель управления**.
	- **2** В разделе **Сеть и Интернет** выберите пункт **Просмотр состояния сети и задач**.
	- **3** Выберите **Подключиться к сети**, чтобы проверить правильность выбора точки доступа.
- ❑ Проверьте правильность ключа шифрования.
- ❑ Убедитесь, что в окне **Электропитание** для параметра **Параметры адаптера беспроводной сети** задано значение **Максимальная производительность**. Выбор другого значения может привести к сбою соединения. Для изменения параметров выполните следующие действия.
	- **1** Нажмите кнопку **Пуск** и выберите **Панель управления**.
	- **2** Выберите элемент **Система и безопасность**, затем **Электропитание**.
	- **3** Для текущей схемы управления питанием щелкните ссылку **Настройка плана электропитания**.
	- **4** Выберите **Изменить дополнительные параметры питания**.
	- **5** Дважды щелкните **Параметры адаптера беспроводной сети** и **Режим энергосбережения**.
	- **6** В раскрывающемся списке выберите пункт **Максимальная производительность**.

#### <span id="page-126-0"></span>Что делать, если отсутствует доступ в Интернет?

- ❑ Проверьте параметры точки доступа. Дополнительные сведения см. в руководстве, прилагаемом к точке доступа.
- ❑ Убедитесь, что компьютер и точка доступа подключены друг к другу.
- ❑ Переместите компьютер дальше от препятствий или ближе к используемой точке доступа.
- ❑ Убедитесь, что компьютер правильно настроен для доступа к сети Интернет.
- ❑ Убедитесь, что в окне **Электропитание** для параметра **Параметры адаптера беспроводной сети** задано значение **Максимальная производительность**. Выбор другого значения может привести к сбою соединения. Для изменения настроек следуйте инструкциям, описанным в разделе **[Что делать, если компьютер не](#page-125-1)  [подключается к точке доступа беспроводной локальной сети? \(стр. 126\)](#page-125-1)**.

#### Чем объясняется низкая скорость передачи данных?

- ❑ Скорость передачи данных в беспроводной локальной сети зависит от расстояния и наличия препятствий между устройствами и точками доступа. К другим факторам относятся конфигурации устройств, условия распространения радиоволн и совместимость программного обеспечения. Для достижения максимальной скорости передачи данных переместите компьютер дальше от препятствий или ближе к используемой точке доступа.
- ❑ Если используется точка доступа беспроводной локальной сети, устройство может быть временно перегружено. Это зависит от числа других устройств, взаимодействующих с данной точкой доступа.
- ❑ Если на точку доступа влияют помехи от других точек доступа, измените канал точки доступа. Дополнительные сведения см. в руководстве, прилагаемом к точке доступа.
- ❑ Убедитесь, что в окне **Электропитание** для параметра **Параметры адаптера беспроводной сети** задано значение **Максимальная производительность**. Выбор другого значения может привести к сбою соединения. Для изменения настроек следуйте инструкциям, описанным в разделе **[Что делать, если компьютер не](#page-125-1)  [подключается к точке доступа беспроводной локальной сети? \(стр. 126\)](#page-125-1)**.

#### <span id="page-127-0"></span>Как избежать прерываний передачи данных?

- □ Когда компьютер подключен к точке доступа, прерывание передачи данных может происходить при передаче больших файлов или если компьютер расположен вблизи микроволновых устройств и беспроводных телефонов.
- □ Переместите компьютер ближе к точке доступа.
- Проверьте, не нарушено ли соединение с точкой доступа.  $\Box$
- Измените канал точки доступа. Дополнительные сведения см. в руководстве, прилагаемом к точке доступа.
- Убедитесь, что в окне Электропитание для параметра Параметры адаптера беспроводной сети задано  $\Box$ значение Максимальная производительность. Выбор другого значения может привести к сбою соединения. Для изменения настроек следуйте инструкциям, описанным в разделе Что делать, если компьютер не подключается к точке доступа беспроводной локальной сети? (стр. 126).

#### Что такое каналы?

- □ Обмен данными в беспроводной локальной сети осуществляется в разделенных диапазонах частот, которые называются каналами. Точки доступа беспроводной локальной сети сторонних изготовителей могут быть настроены на каналы, не совпадающие с каналами устройств Sony.
- □ Если используется точка доступа беспроводной локальной сети, информацию о возможности подключения можно найти в руководстве, поставляемом с точкой доступа.

#### Почему при изменении ключа шифрования сетевое соединение разрывается?

Соединение, установленное в одноранговой сети между двумя компьютерами с функциями беспроводной локальной сети, может быть разорвано при изменении ключа шифрования. Необходимо восстановить исходный ключ шифрования либо ввести совпадающий ключ в обоих компьютерах.

# <span id="page-128-1"></span><span id="page-128-0"></span>**Технология BLUETOOTH**

Что делать, если компьютер не обнаруживается другими устройствами **BLUETOOTH?** 

- Убедитесь, что на обоих устройствах включена функция BLUETOOTH.  $\Box$
- Убедитесь, что индикатор WIRELESS светится.
- □ Возможно, компьютер и устройство расположены слишком далеко друг от друга. Беспроводная технология BLUETOOTH работает наилучшим образом, если расстояние между устройствами не превышает 10 метров.

#### <span id="page-128-2"></span>Что делать, если не удается найти устройство BLUETOOTH, с которым требуется выполнить обмен данными?

- □ Убедитесь, что в устройстве, с которым требуется выполнить обмен данными, включена функция BLUETOOTH. Дополнительные сведения приведены в документации устройства.
- Если устройство, с которым требуется выполнить обмен данными, уже обменивается данными с другим устройством BLUETOOTH, возможно не удастся найти это устройство или выполнить обмен данными между этим устройством и компьютером.
- □ Для обеспечения возможности обмена данными между устройствами BLUETOOTH и компьютером выполните следующие действия.
	- Нажмите кнопку Пуск и выберите Устройства и принтеры.  $\mathbf{1}$
	- Щелкните правой кнопкой мыши значок устройства BLUETOOTH и выберите пункт Параметры Bluetooth.  $2^{\circ}$
	- Перейдите на вкладку Параметры и установите флажок Разрешить устройствам Bluetooth 3 обнаруживать этот компьютер.

#### <span id="page-129-0"></span>Что делать, если другие устройства BLUETOOTH не могут установить соединение с моим компьютером?

- Просмотрите рекомендации в разделе Что делать, если не удается найти устройство BLUETOOTH,  $\Box$ с которым требуется выполнить обмен данными? (стр. 129).
- □ Убедитесь в том, что другие устройства регистрируются.
- Расстояние надежной связи может быть меньше 10 метров в зависимости от наличия препятствий между двумя устройствами, качества радиосигнала, используемой операционной системы и программного обеспечения. Расположите компьютер и устройства BLUETOOTH ближе друг к другу.

#### Чем объясняется низкая скорость передачи данных через соединение **BLUETOOTH?**

- □ Скорость передачи данных зависит не только от наличия препятствий и (или) расстояния между двумя устройствами, но и от качества радиосигнала и используемой операционной системы и программного обеспечения. Переместите устройства BLUETOOTH ближе к вашему компьютеру.
- □ Диапазон 2,4 ГГц, в котором работают устройства BLUETOOTH и WLAN, используется различными устройствами. Хотя устройства BLUETOOTH используют технологию уменьшения радиопомех от других устройств, использующих тот же диапазон, такие радиопомехи могут уменьшить скорость и радиус действия связи или привести к нарушению связи.
- □ Если на устройстве BLUETOOTH, с которым требуется установить связь, используется стандартная версия BLUETOOTH, не совпадающая с версией, используемой на компьютере, скорость связи будет низкой.

#### Почему после входа в систему компьютера с использованием учетной записи обычного пользователя функция BLUETOOTH недоступна?

Возможно, на этом компьютере функция BLUETOOTH недоступна для пользователей со стандартной учетной записью. Войдите в систему как пользователь с полномочиями администратора.

#### <span id="page-130-0"></span>Почему невозможно использовать устройства BLUETOOTH после переключения пользователей?

После переключения пользователя без выхода из системы подключение к устройствам BLUETOOTH невозможно. Перед переключением пользователей необходимо выйти из системы. Для выхода из системы нажмите кнопку **Пуск**, затем стрелку рядом с кнопкой **Завершение работы** и выберите **Выйти из системы**.

#### Почему не удается осуществить обмен данными визитной карточки с мобильным телефоном?

Функция обмена визитными карточками не поддерживается.

#### Что делать, если на панели задач не отображается значок BLUETOOTH?

- ❑ Убедитесь, что в окне **VAIO Smart Network** для переключателя рядом с полем **BLUETOOTH** установлено значение **On**.
- ❑ Выполните следующие действия, чтобы включить отображение значка BLUETOOTH в панели задач.
	- **1** Нажмите кнопку **Пуск** и выберите **Устройства и принтеры**.
	- **2** Щелкните правой кнопкой мыши значок устройства BLUETOOTH и выберите пункт **Параметры Bluetooth**.
	- **3** Перейдите на вкладку **Параметры** и установите флажок **Отображать значок Bluetooth в области уведомлений**.

# <span id="page-131-1"></span><span id="page-131-0"></span>Оптические диски

#### Почему компьютер перестает отвечать на запросы при попытке чтения диска?

Возможно, в компьютер установлен загрязненный или поврежденный диск. Выполните следующие действия.

**1** Нажмите клавиши **Ctrl**+**Alt**+**Delete**, затем нажмите стрелку рядом с кнопкой **Завершение работы** и **Перезагрузка** для перезагрузки компьютера.

**!** Выключение компьютера при помощи клавиш **Ctrl**+**Alt**+**Delete** может привести к потере несохраненных данных.

- **2** Извлеките диск из дисковода оптических дисков.
- **3** Проверьте диск на наличие загрязнений и повреждений. Инструкции по очистке диска см. в разделе **[Диски](#page-102-1)  [\(стр. 103\)](#page-102-1)**.

#### Что делать, если лоток дисковода не открывается?

- ❑ Убедитесь, что компьютер работает в обычном режиме.
- ❑ Нажмите кнопку извлечения диска или клавиши **Fn+E**.
- ❑ Если это не сработает, нажмите кнопку **Пуск**, выберите **Компьютер**, нажмите правой кнопкой мыши значок дисковода оптических дисков и выберите команду **Извлечь**.
- ❑ Если ни один из перечисленных способов не работает, вставьте тонкий прямой предмет (например, скрепку для бумаг) в отверстие ручного извлечения на дисководе оптических дисков.
- ❑ Попробуйте перезапустить компьютер.

#### <span id="page-132-0"></span>Что делать, если диск воспроизводится на компьютере со сбоями?

- ❑ Убедитесь, что диск установлен в дисковод для оптических дисков этикеткой к пользователю.
- ❑ Убедитесь, что необходимые программы установлены в соответствии с инструкциями изготовителя.
- ❑ Если диск загрязнен или поврежден, компьютер не отвечает на команды. Выполните следующие действия.
	- **1** Нажмите клавиши **Ctrl**+**Alt**+**Delete**, затем нажмите стрелку рядом с кнопкой **Завершение работы** и **Перезагрузка** для перезагрузки компьютера.

**!** Выключение компьютера при помощи клавиш **Ctrl**+**Alt**+**Delete** может привести к потере несохраненных данных.

- **2** Извлеките диск из дисковода оптических дисков.
- **3** Проверьте диск на наличие загрязнений и повреждений. Инструкции по очистке диска см. в разделе **[Диски](#page-102-1)  [\(стр. 103\)](#page-102-1)**.
- ❑ Если при воспроизведении диска отсутствует звук, выполните одно из следующих действий:
	- ❑ Звук громкоговорителей можно выключить с помощью кнопки отключения звука на беспроводной клавиатуре. Нажмите кнопку еще раз.
	- ❑ Минимальный уровень громкости можно задать с помощью клавиши уменьшения громкости на беспроводной клавиатуре. Нажмите клавишу увеличения громкости несколько раз либо удерживайте ее, чтобы установить достаточный уровень громкости.
	- ❑ Щелкните правой кнопкой мыши значок регулятора громкости на панели задач и выберите **Открыть микшер громкости** для проверки настроек.
	- ❑ Проверьте регулировку громкости в звуковом микшере.
	- ❑ Если используются внешние громкоговорители, проверьте регулировку громкости громкоговорителей и надежность соединения между громкоговорителями и компьютером.
- <span id="page-133-0"></span>❑ Убедитесь в том, что установлено требуемое ПО драйвера. Выполните следующие действия.
- **1** Нажмите кнопку **Пуск** и выберите **Панель управления**.
- **2** Выберите **Система и безопасность**.
- **3** Выберите **Система**.
- **4** На левой панели выберите **Диспетчер устройств**. Открывается окно **Диспетчер устройств** с перечнем аппаратных устройств компьютера. Если на устройстве в списке отображается символ "X" или восклицательный знак, необходимо разрешить работу устройства или переустановить программное обеспечение драйвера.
- **5** Дважды нажмите кнопку мыши на дисководе оптических дисков для открытия списка дисководов оптических дисков, имеющихся на компьютере.
- **6** Дважды щелкните нужное устройство. Можно проверить драйвер, перейдя на вкладку **Драйвер** и нажав кнопку **Сведения**.
- **7** Для закрытия окна нажмите кнопку **OK**.
- ❑ Убедитесь, что на диске нет наклейки. Наклейка может отклеиться внутри дисковода оптических дисков и повредить дисковод или вызвать его неисправность.
- ❑ Если появляется предупреждение о коде региона, возможно, диск не совместим с дисководом оптических дисков. Проверьте упаковку на предмет того, что код региона совместим с дисководом оптических дисков.
- ❑ При обнаружении конденсации влаги на компьютере не включайте компьютер в течение по меньшей мере одного часа. Конденсация влаги может вызвать неполадки в работе компьютера.

#### <span id="page-134-0"></span>Что делать, если не удается выполнить запись данных на компакт-диск?

- ❑ Убедитесь в том, что не запускается никакое программное приложение, и не допускайте автоматического запуска никаких приложений, даже экранной заставки.
- ❑ При использовании диска CD-R/RW с наклеенной этикеткой замените его диском без этикетки. Использование диска с наклеенной этикеткой может привести к ошибке записи или другому повреждению.

#### Что делать, если не удается выполнить запись данных на диск DVD?

- ❑ Убедитесь, что используется правильный тип записываемого DVD-диска.
- ❑ Проверьте, какие форматы DVD-дисков с возможностью записи совместимы с данным дисководом оптических дисков. Записываемые носители DVD некоторых марок не поддерживаются.

#### Что делать, если внешний дисковод оптических дисков функционирует неправильно?

Убедитесь в том, что внешний дисковод оптических дисков подсоединен к сети переменного тока и порту USB на компьютере. Если внешний дисковод оптических дисков не подсоединен указанным образом, он может работать неправильно.

# <span id="page-135-1"></span><span id="page-135-0"></span>Экран

### Почему экран гаснет?

- ❑ Экран компьютера может гаснуть при переключении компьютера в режим сна. Если компьютер находится в режиме сна, нажмите любую клавишу для переключения компьютера в обычный режим. Подробнее см. раздел **[Использование режима энергосбережения \(стр. 20\)](#page-19-0)**.
- ❑ Убедитесь, что компьютер надежно подсоединен к источнику питания и включен, а индикатор питания горит.
- ❑ Возможно, подсветка ЖК-дисплея компьютера отключена. Нажмите кнопку **DISPLAY OFF**.

### Что делать при низком качестве отображаемых изображений или видео?

- ❑ Перед использованием приложения для воспроизведения видео/изображения или началом воспроизведения DVD-диска убедитесь, что для цветовой схемы выбрано значение **True Color (32 бита)**. Выбор любого другого параметра может привести к невозможности надлежащего вывода изображения в данном программном обеспечении. Для изменения качества цветопередачи выполните следующие действия.
	- **1** Щелкните правой кнопкой мыши рабочий стол и выберите **Разрешение экрана**.
	- **2** Нажмите **Дополнительные параметры**.
	- **3** Перейдите на вкладку **Монитор**.
	- **4** В разделе **Качество цветопередачи** выберите **True Color (32 бита)**.
- ❑ Не меняйте разрешение и качество цветопередачи монитора во время использования программного обеспечения по работе с видеоданными/изображениями или воспроизведения DVD-дисков, так как это может привести к неудачному воспроизведению/отображению или нестабильной работе системы. Кроме того, рекомендуется отключать экранную заставку перед запуском воспроизведения DVD-диска. Если заставка включена, она может активироваться во время воспроизведения DVD-диска, что помешает успешному воспроизведению. Некоторые экранные заставки даже меняют разрешение и качество цветопередачи монитора.

#### <span id="page-136-0"></span>Что делать, если некоторые объекты не умещаются в видимой области экрана компьютера?

Убедитесь, что для размера текста установлено значение 100%. Если это не так, некоторые элементы, например меню приложений, могут отображаться неправильно. Дополнительные сведения о настройке размера текста см. в разделе **Справка и поддержка** системы Windows.

#### Почему на экране компьютера не отображается видео?

Возможно, видеопамяти компьютера недостаточно для отображения видеоматериалов с высоким разрешением. В этом случае следует уменьшить разрешение ЖК-дисплея.

Для изменения разрешения экрана выполните следующие действия.

- **1** Щелкните правой кнопкой мыши рабочий стол и выберите **Разрешение экрана**.
- **2** Щелкните раскрывающийся список рядом с полем **Разрешение**.
- **3** Переместите регулятор вниз или вверх, чтобы уменьшить или увеличить разрешение экрана.

#### $\mathbb{Z}$

Можно проверить общий объем памяти, доступный для обработки графики и видео. Щелкните правой кнопкой мыши на рабочем столе, выберите **Разрешение экрана** и нажмите кнопку **Дополнительные параметры**, затем перейдите на вкладку **Адаптер**. Отображаемое значение может отличаться от фактического объема памяти компьютера.

#### <span id="page-137-0"></span>Что делать, если экран темный?

Для повышения яркости экрана нажмите клавиши **Fn**+**F6** на беспроводной клавиатуре.

### Как применить тему Windows Aero?

Для запуска Windows Aero выполните следующие действия.

- **1** Щелкните на рабочем столе правой кнопкой мыши и выберите **Персонализация**.
- **2** Выберите нужную тему в разделе **Темы Aero**.

Сведения о функциях приложения Windows Aero, например Windows Flip 3D, см. в разделе **Справка и поддержка**.

### <span id="page-138-1"></span><span id="page-138-0"></span>Печать

#### Что делать, если не удается распечатать документ?

- Убедитесь, что принтер включен и что кабель принтера надежно подсоединен к разъемам принтера и  $\Box$ компьютера.
- □ Убедитесь в том, что принтер совместим с операционной системой Windows, установленной на компьютере.
- Возможно, для работы с принтером необходимо установить драйвер принтера. Дополнительные сведения см.  $\Box$ в руководстве, прилагаемом к принтеру.
- Если принтер не работает после выхода из режима сна, перезапустите компьютер.
- $\Box$ Если принтер поддерживает функцию двусторонней связи, для устранения неполадок принтера можно попробовать отключить эту функцию. Выполните следующие действия.
	- Нажмите кнопку Пуск и выберите Устройства и принтеры. 1
	- Щелкните правой кнопкой мыши значок принтера и выберите Свойства.  $\overline{2}$
	- $\mathbf{3}$ Перейдите на вкладку Порты.
	- Снимите флажок Разрешить двусторонний обмен данными. 4
	- Нажмите кнопку ОК. 5

При этом отключаются функции двусторонней связи с принтером (передача данных, контроль состояния и дистанционное управление).

# <span id="page-139-1"></span><span id="page-139-0"></span>Микрофон

### Что делать, если микрофон не работает?

- ❑ При использовании внешнего микрофона убедитесь, что он включен и правильно подключен к гнезду микрофона на компьютере.
- ❑ Возможно, входное аудиоустройство настроено неправильно. Для настройки входного аудиоустройства выполните следующие действия.
	- **1** Закройте все открытые программы.
	- **2** Нажмите кнопку **Пуск** и выберите **Панель управления**.
	- **3** Выберите элемент **Оборудование и звук**.
	- **4** В разделе **Звук** выберите **Управление звуковыми устройствами**.
	- **5** На вкладке **Запись** выберите требуемое входное аудиоустройство и нажмите **По умолчанию**.

### Как предотвратить возникновение обратной связи микрофона?

Обратная связь микрофона обусловлена получением микрофоном звукового сигнала от другого устройства вывода звука, например от громкоговорителей.

Рекомендации по предотвращению появления неполадки:

- ❑ устанавливайте микрофон вдали от устройств вывода звука;
- ❑ уменьшите уровень громкости громкоговорителей и микрофона.

### <span id="page-140-1"></span><span id="page-140-0"></span>Мышь

#### Что делать, если компьютер не распознает мышь?

- ❑ Убедитесь, что переключатель питания, расположенный снизу беспроводной мыши, находится в положении **ON**.
- ❑ Убедитесь, что не подсоединена другая мышь.
- ❑ Убедитесь, что прилагаемая батарея типа АА установлена правильно.
- ❑ Возможно, исчерпан заряд батареи типа AA, входящей в комплект. Замените батарею.
- ❑ Беспроводная мышь могла отключиться от компьютера. Процедуру подключения мыши см. в разделе **[Подключение беспроводной мыши \(стр. 37\)](#page-36-0)**.

#### <span id="page-141-0"></span>Что делать, если указатель мыши не перемещается при работе с мышью?

- ❑ Убедитесь, что не подсоединена другая мышь.
- ❑ Если во время выполнения приложения указатель мыши перестал перемещаться, нажмите сочетание клавиш **Alt**+**F4**, чтобы закрыть окно приложения.
- ❑ Если сочетание клавиш **Alt**+**F4** не работает, нажмите клавишу Windows, затем несколько раз нажмите клавишу **→**, выберите **Перезагрузка** с помощью клавиши ↑ или ↓ и нажмите клавишу Enter для перезагрузки компьютера.
- ❑ Если компьютер не перезапускается, нажмите клавиши **Ctrl**+**Alt**+**Delete**, выберите стрелку рядом с кнопкой Завершение работы с помощью клавиш  $\blacklozenge$  и **→**, а затем **Перезагрузка** с помощью клавиши **↑** или  $\blacklozenge$ , после чего нажмите клавишу **Enter**, чтобы перезапустить компьютер.
- ❑ Если эта последовательность действий не работает, нажмите и удерживайте нажатой кнопку питания до тех пор, пока компьютер не выключится.

**!** Выключение компьютера с помощью кнопки питания может привести к потере несохраненных данных.

- ❑ Не используйте вблизи беспроводной мыши беспроводные устройства, излучающие радиосигналы в полосе частот 2,4 ГГц. Эти устройства могут создавать радиопомехи, нарушающие правильную работу мыши.
- ❑ Не помещайте металлическую мебель или предметы около компьютера или беспроводной мыши, так как при этом могут создаваться радиопомехи, нарушающие правильную работу мыши.

## <span id="page-142-1"></span><span id="page-142-0"></span>Громкоговорители

#### <span id="page-142-2"></span>Что делать при отсутствии звука встроенных громкоговорителей?

- ❑ При использовании программы, содержащей собственный регулятор громкости звука, убедитесь, что на регуляторе громкости установлен достаточный уровень. Дополнительные сведения см. в файле справки программы.
- ❑ Звук громкоговорителей можно выключить с помощью кнопки отключения звука на беспроводной клавиатуре. Нажмите кнопку еще раз.
- ❑ Минимальный уровень громкости можно задать с помощью клавиши уменьшения громкости на беспроводной клавиатуре. Нажмите клавишу увеличения громкости несколько раз либо удерживайте ее, чтобы установить достаточный уровень громкости.
- ❑ Возможно, кнопка **DISPLAY OFF** настроена на отключение всех встроенных устройств вывода звука компьютера. Если светится оранжевый индикатор **DISPLAY OFF**, нажмите кнопку **DISPLAY OFF**.
- ❑ Проверьте настройку регулятора громкости Windows, щелкнув значок громкости на панели задач.
- ❑ Возможно, устройство вывода звука настроено неправильно. Подробнее об изменении устройства вывода звука см. раздел **[Как изменить устройство вывода звука? \(стр. 148\)](#page-147-1)**.

#### <span id="page-143-0"></span>Что делать, если внешние громкоговорители не работают?

- ❑ Просмотрите рекомендации в разделе **[Что делать при отсутствии звука встроенных громкоговорителей?](#page-142-2)  [\(стр. 143\)](#page-142-2)**.
- ❑ При использовании программы, содержащей собственный регулятор громкости звука, убедитесь, что на регуляторе громкости установлен достаточный уровень. Дополнительные сведения см. в файле справки программы.
- ❑ Убедитесь, что громкоговорители правильно подключены и установлен достаточный уровень громкости.
- ❑ Убедитесь в том, что внешние громкоговорители предназначены для подключения к компьютеру.
- ❑ Если предусмотрена кнопка отключения звука, убедитесь в том, что эта кнопка не нажата.
- ❑ Если для работы громкоговорителей требуется внешний источник питания, убедитесь в том, что громкоговорители подключены к источнику питания. Дополнительные сведения см. в руководстве, прилагаемом к громкоговорителям.
- ❑ Проверьте настройку регулятора громкости Windows, щелкнув значок громкости на панели задач.
- ❑ Возможно, устройство вывода звука настроено неправильно. Подробнее об изменении устройства вывода звука см. раздел **[Как изменить устройство вывода звука? \(стр. 148\)](#page-147-1)**.
# <span id="page-144-0"></span>Сенсорный экран

#### Что делать, если сенсорный экран не работает?

Возможно, сенсорный экран отключен. Пользуясь беспроводной мышью, нажмите кнопку **Пуск**, выберите **Панель управления**, **Оборудование и звук**, **Перо и сенсорный ввод**, затем установите флажок **Использовать палец как устройство ввода** на вкладке **Касание**.

#### Что делать, если не удается попасть точно в нужную область сенсорного экрана?

При изменении форматного соотношения вместе с разрешением экрана может сбиваться настройка координат сенсорного экрана. В этом случае произведите калибровку сенсорного экрана, выполнив следующие действия в **Панели управления**.

- **1** Пользуясь беспроводной мышью, нажмите кнопку **Пуск**, выберите **Панель управления**, затем **Параметры планшетного ПК**.
- **2** На вкладке **Экран** выберите **Откалибровать**.
- **3** Следуйте инструкциям, отображаемым на экране.

## <span id="page-145-0"></span>Клавиатура

### Что делать при неправильной настройке клавиатуры?

Язык раскладки беспроводной клавиатуры указан на упаковочной коробке. Если при установке Windows выбрана клавиатура для другого региона, настройки клавиш будут неверными.

Для изменения настроек клавиатуры выполните следующие действия.

- **1** Нажмите кнопку **Пуск** и выберите **Панель управления**.
- **2** Нажмите **Часы, язык и регион**, затем в разделе **Язык и региональные стандарты** нажмите **Смена раскладки клавиатуры или других способов ввода**.
- **3** На вкладке **Языки и клавиатуры** нажмите кнопку **Изменить клавиатуру**.
- **4** Задайте требуемые значения параметров.

#### Что делать, если не удается вводить цифры с цифровой клавиатуры?

Возможно, не включен режим Num Lk. Проверьте, отображается ли на панели задач зеленый значок Num lock. Если на панели задач нет значка Num lock или он белый, нажмите кнопку **Num Lk**, чтобы включить этот режим, прежде чем набирать цифры.

#### Что делать, если компьютер не распознает клавиатуру?

- ❑ Убедитесь, что переключатель питания беспроводной клавиатуры находится в положении **ON**.
- ❑ Убедитесь, что прилагаемая батарея типа АА установлена правильно.
- ❑ Возможно, исчерпан заряд батареи типа AA, входящей в комплект. Замените батарею.
- ❑ Беспроводная клавиатура могла отключиться от компьютера. Процедура подключения клавиатуры описана в разделе **[Подключение беспроводной клавиатуры \(стр. 32\)](#page-31-0)**.

### <span id="page-146-0"></span>Гибкие диски

#### Почему при подключении дисковода на панели задач не появляется значок "Безопасное извлечение устройств и дисков"?

Компьютер не распознает дисковод гибких дисков. Сначала убедитесь в том, что кабель USB правильно подключен к порту USB. Если требуется установить соединение, подождите некоторое время, пока компьютер распознает устройство. Если значок все еще не появляется, выполните следующие действия.

- **1** Закройте все программы, которые обращаются к дисководу гибких дисков.
- **2** Дождитесь, пока не погаснет индикатор на дисководе гибких дисков.
- **3** Нажмите кнопку извлечения, извлеките дискету и отсоедините USB-дисковод гибких дисков от компьютера.
- **4** Повторно подсоедините дисковод гибких дисков с помощью кабеля USB к порту USB.
- **5** Перезагрузите компьютер нажмите кнопку **Пуск**, стрелку рядом с кнопкой **Завершение работы** и выберите **Перезагрузка**.

#### Что делать, если не удается выполнить запись данных на дискету?

- ❑ Убедитесь, что дискета правильно установлена в дисковод гибких дисков.
- ❑ Если дискета установлена правильно, но выполнить запись данных на нее не удается, возможно, дискета заполнена или защищена от записи. Используйте дискету, не защищенную от записи, или снимите защиту от записи.

## <span id="page-147-0"></span>Аудио/видео

#### Как отключить звук при запуске Windows?

Для отключения звука при запуске Windows выполните следующие действия.

- **1** Нажмите кнопку **Пуск** и выберите **Панель управления**.
- **2** Выберите элемент **Оборудование и звук**.
- **3** В разделе **Звук** выберите **Управление звуковыми устройствами**.
- **4** На вкладке **Звуки** снимите флажок **Проигрывать мелодию запуска Windows**.
- **5** Нажмите кнопку **OK**.

### <span id="page-147-1"></span>Как изменить устройство вывода звука?

Если не слышен звук от устройства, подключенного к такому порту, как порт USB, выходной порт HDMI, оптический выходной порт или гнездо наушников, необходимо изменить устройство вывода звука.

- **1** Закройте все открытые программы.
- **2** Нажмите кнопку **Пуск** и выберите **Панель управления**.
- **3** Выберите элемент **Оборудование и звук**.
- **4** В разделе **Звук** выберите **Управление звуковыми устройствами**.
- **5** На вкладке **Воспроизведение** выберите требуемое устройство вывода звука и нажмите **По умолчанию**.

#### <span id="page-148-0"></span>Что делать, если не слышен звук от устройства вывода звука, подключенного к выходному разъему HDMI, оптическому выходному разъему или гнезду наушников?

Чтобы слышать звук от устройства, подключенного к такому порту, как выходной порт HDMI, оптический выходной порт или гнездо наушников, необходимо изменить устройство вывода звука. Подробные инструкции см. в разделе **[Как изменить устройство вывода звука? \(стр. 148\)](#page-147-1)**.

Почему во время воспроизведения видеоматериалов высокой четкости, например записанных с помощью цифровой видеокамеры AVCHD, прерывается звук и (или) пропускаются кадры?

Для воспроизведения видеоматериалов высокой четкости требуются значительные ресурсы компонентов компьютера, таких как ЦП, графический процессор и системная память. Во время воспроизведения видеоматериалов некоторые операции и (или) функции могут становиться недоступными, может прерываться звук, могут пропускаться кадры, а также может возникать сбой воспроизведения в зависимости от конфигурации компьютера.

#### <span id="page-149-0"></span>Как отключить звук и подсветку ЖК-экрана кнопкой DISPLAY OFF?

Для изменения настроек кнопки **DISPLAY OFF** можно использовать возможности BIOS. Выполните следующие действия.

- **1** Включите компьютер и несколько раз нажмите клавишу **F2** до исчезновения логотипа VAIO. Отобразится экран настройки BIOS. Если этот экран не появился, перезагрузите компьютер и повторите попытку.
- **2** С помощью клавиши или выберите **Advanced**.
- **3** С помощью клавиши  $\uparrow$  или  $\downarrow$  выберите **Display off button** и нажмите клавишу Enter.
- **4** С помощью клавиши ↑ или ♦ выберите **Turn off Display and Sound** и нажмите клавишу Enter.
- 5 С помощью клавиши или выберите Exit, затем Exit Setup и нажмите клавишу Enter. При отображении запроса на подтверждение нажмите клавишу **Enter**.

**!** Функция отключения звука при нажатии кнопки **DISPLAY OFF** имеет приоритет над настройками звука Windows и отключает все встроенные устройства ввода и вывода звука, включая встроенные громкоговорители, выход на наушники, вход микрофона, а также встроенный микрофон. Для восстановления настроек звука Windows и включения звука повторно нажмите кнопку **DISPLAY OFF**.

### <span id="page-150-0"></span>Карта памяти Memory Stick

### Что делать, если карты памяти Memory Stick, отформатированные на компьютере VAIO, не работают в других устройствах?

Возможно, требуется повторно отформатировать карту памяти Memory Stick.

При форматировании карты памяти Memory Stick стираются все ранее записанные на нее данные, включая музыкальные данные. Перед повторным форматированием карты памяти Memory Stick выполните резервное копирование важных данных и убедитесь, что карта не содержит файлов, которые требуется сохранить.

- 1. Для сохранения данных и изображений скопируйте данные с карты памяти Memory Stick на встроенное запоминающее устройство.
- 2 Отформатируйте карту памяти Memory Stick, выполнив действия, описанные в разделе Форматирование карт памяти Memory Stick (стр. 59).

#### Можно ли копировать изображения с цифровой камеры, используя карту памяти **Memory Stick?**

Да, а также можно просматривать видеоклипы, записанные на цифровых камерах, совместимых с картами памяти Memory Stick.

#### Почему не удается записать данные на карту памяти Memory Stick?

Некоторые версии карт памяти Memory Stick снабжены переключателем защиты данных от непреднамеренного стирания или перезаписи. Убедитесь в том, что переключатель защиты от стирания отключен.

#### $-152$

## <span id="page-151-0"></span>Периферийные устройства

#### Что делать, если не удается подключить USB-устройство?

- □ Убедитесь, что USB-устройство включено и использует собственный источник питания (при наличии у устройства таких функций). Например, при работе с цифровой камерой проверьте уровень заряда аккумулятора. При работе с принтером проверьте соединение кабеля питания с розеткой электросети.
- □ Попробуйте использовать другой порт USB на компьютере. Программное обеспечение драйвера можно установить для определенного порта, который используется при первом подключении устройства.
- □ Дополнительные сведения см. в руководстве, прилагаемом к USB-устройству. Возможно, перед подключением устройства необходимо установить программное обеспечение.
- □ Для проверки исправности порта попробуйте подключить к нему простое маломощное устройство, например мышь.
- Концентраторы USB могут препятствовать работе устройства в результате сбоев при перераспределении мощности. Рекомендуется подключать устройство непосредственно к компьютеру без использования концентратора.

# <span id="page-152-0"></span>Товарные знаки

SONY и логотип SONY являются зарегистрированными товарными знаками Sony Corporation.

VAIO и логотип VAIO являются товарными знаками или зарегистрированными товарными знаками Sony Corporation. BRAVIA является зарегистрированным товарным знаком Sony Corporation.

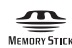

 и Memory Stick, Memory Stick Duo, MagicGate, OpenMG, Memory Stick PRO, Memory Stick PRO Duo, Memory Stick PRO-HG Duo, Memory Stick Micro, M2 и логотип Memory Stick являются товарными знаками или зарегистрированными товарными знаками Sony Corporation.

Walkman является зарегистрированным товарным знаком Sony Corporation.

i.LINK является обозначением стандарта IEEE 1394. i.LINK и логотип i.LINK " $\mathbf{f}$ " являются товарными знаками Sony Corporation.

Intel, Pentium, Intel SpeedStep и Atom являются товарными знаками или зарегистрированными товарными знаками Intel Corporation.

Microsoft, MS-DOS, Windows, Windows Vista, BitLocker, Aero и логотип Windows являются товарными знаками группы компаний Microsoft.

Blu-ray Disc™, Blu-ray 3D™, логотипы Blu-ray Disc и Blu-ray 3D являются товарными знаками ассоциации Blu-ray Disc Association.

Наименование и логотипы BLUETOOTH являются зарегистрированными товарными знаками Bluetooth SIG, Inc. и используются Sony Corporation на основании лицензии. Все прочие товарные знаки и наименования являются собственностью соответствующих владельцев.

Roxio Easy Media Creator является товарным знаком компании Sonic Solutions.

WinDVD является товарным знаком Corel Inc.

PowerDVD является товарным знаком CyberLink.Inc.

<span id="page-153-0"></span>NVIDIA и 3D Vision являются зарегистрированными товарными знаками и (или) товарными знаками NVIDIA Corporation в США и других странах.

ArcSoft и логотип ArcSoft являются зарегистрированными товарными знаками ArcSoft, Inc. ArcSoft WebCam Companion является товарным знаком ArcSoft, Inc.

AMD, логотип AMD Arrow, ATI, а также соответствующие сочетания, Radeon, AMD Phenom, AMD Turion, AMD Athlon, AMD Virtualization, AMD-V являются товарными знаками Advanced Micro Devices, Inc.

Логотип SD является товарным знаком. **SP** 

Логотип SDHC является товарным знаком.

Логотип SDXC является товарным знаком. XX

Наименование и логотипы ExpressCard принадлежат PCMCIA и используются Sony Corporation на основании лицензии. Все прочие товарные знаки и наименования являются собственностью соответствующих владельцев.

HDMI, логотип HDMI и High-Definition Multimedia Interface являются товарными знаками или зарегистрированными товарными знаками HDMI Licensing LLC.

CompactFlash® является товарным знаком SanDisk Corporation.

\*\*\*\*\*, XMB и xross media bar являются товарными знаками Sony Corporation и Sony Computer Entertainment Inc.

PlaceEngine является зарегистрированным товарным знаком Koozyt, Inc.

PlaceEngine является разработкой Sony Computer Science Laboratories, Inc., и эта разработка лицензирована Koozyt, Inc.

TransferJet и логотип TransferJet являются товарными знаками Sony Corporation.

AVCHD является товарным знаком Panasonic Corporation и Sony Corporation.

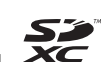

<span id="page-154-0"></span>Все прочие названия систем, изделий и услуг являются товарными знаками, принадлежащими соответствующим владельцам. В настоящем руководстве символы ™ или ® не указаны.

Функции и характеристики могут быть изменены без предварительного уведомления.

Все прочие товарные знаки являются товарными знаками, принадлежащими соответствующим владельцам.

Не все перечисленное выше программное обеспечение может поставляться вместе с моделью.

# <span id="page-155-0"></span>**Уведомление**

© 2011 Sony Corporation. Все права защищены.

Воспроизведение, перевод и преобразование в любую доступную для аппаратного считывания форму настоящего руководства и упомянутого в нем программного обеспечения (как полностью, так и частично) без предварительного письменного разрешения запрещается.

Sony Corporation не дает никаких гарантий в отношении настоящего руководства, программного обеспечения и иной информации, содержащейся в данном документе, и настоящим явно отказывается от каких-либо подразумеваемых гарантийных обязательств, гарантий коммерческой пригодности или соответствия каким-либо конкретным целям для данного руководства, программного обеспечения и прочей информации. Ни при каких обстоятельствах Sony Corporation не несет ответственности за случайный, воспоследовавший и иной ущерб, вызванный правонарушением, контрактом или иной причиной и возникший в результате использования или связанный с использованием настоящего руководства, программного обеспечения и прочей информации, содержащейся в этом документе, или проистекающий из использования таковой.

В настоящем руководстве символы ™ или ® не указаны.

Sonv Corporation оставляет за собой право на любые изменения настоящего руководства и содержащейся в нем информации в любое время без уведомления. Использование программного обеспечения, рассматриваемого в руководстве, регламентируется условиями отдельного лицензионного соглашения с пользователем.

Sony Corporation не несет ответственности и не выдает компенсации за любые потерянные записи, созданные на компьютере, внешнем носителе записи, записывающих устройствах, а также любые соответствующие потери, включая ситуации, когда запись не создается по определенным причинам, в том числе из-за сбоя компьютера, а также когда содержимое записи теряется или повреждается в результате сбоя или ремонта компьютера. Ни при каких обстоятельствах Sony Corporation не восстанавливает и не воспроизводит записанное содержимое, созданное на компьютере, внешнем носителе записи или записывающих устройствах.

© 2011 Sony Corporation

<span id="page-156-0"></span>G